TGA915EX(e).book Page 1 Tuesday, August 8, 2006 11:14 AM

# **Panasonic**

### **Operating Instructions**

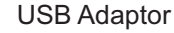

### Model No. **KX-TGA915EX KX-TGA915EX-TGA915EX**

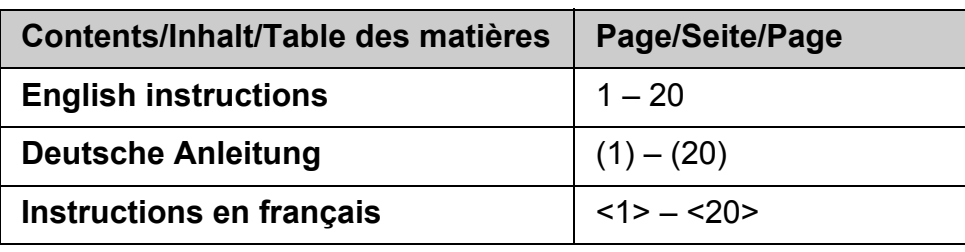

This unit is an accessory unit for use with the Panasonic KX-TG9120/KX-TG9140 Digital Cordless Phone. You must install the Skype software to your computer and register this unit with your base unit before Skype feature can be used on your handset.

#### **What is Skype?**

Skype is a programme for making free calls over the Internet to anyone else who also has Skype. It is free and easy to download and use, and works with most computers. You can get the Skype software and detailed information from the following website: **http://www.skype.com/**

#### **Important:**

- $\bullet$  To use Skype, the USB adaptor must be connected to a computer which is active and connected to the Internet using broadband connection.
- $\bullet$  Installation, configuration, and operation explanations for Skype software are not included in these operating instructions. For more information, refer to the online manual for Skype software.
- Skype is not a replacement for your ordinary telephone and cannot be used for emergency calling.
- **.** For information about Skype, please visit the Skype homepage: **http://www.skype.com/**

Please read these Operating Instructions before using the unit and save for future reference.

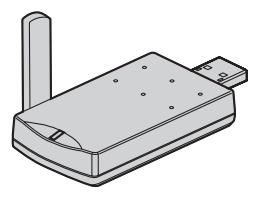

TGA915EX(e).book Page 2 Tuesday, August 8, 2006 11:14 AM

### *Table of Contents*

### **[Introduction](#page-2-0)**

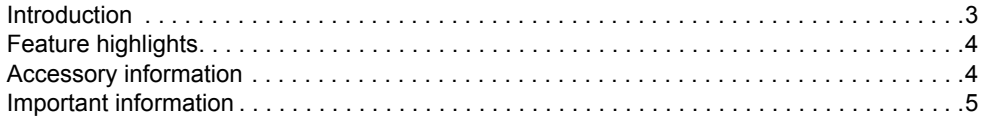

### **[Preparation](#page-5-0)**

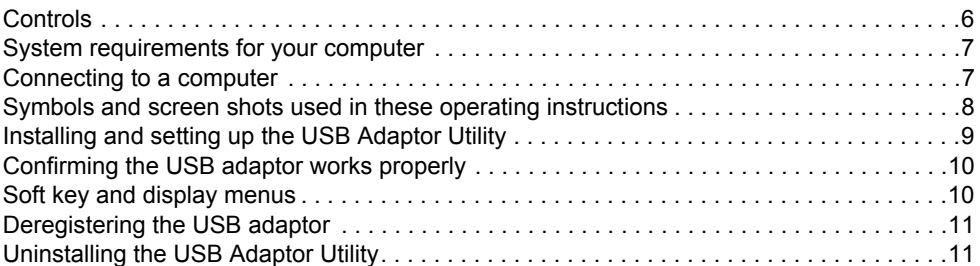

### **[Using the USB Adaptor](#page-11-0)**

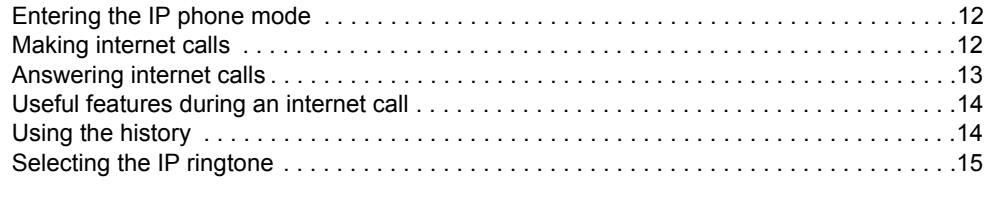

### **[Useful Information](#page-15-0)**

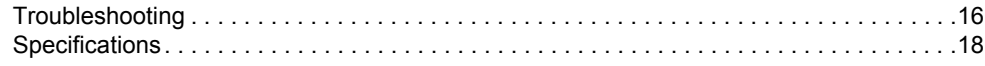

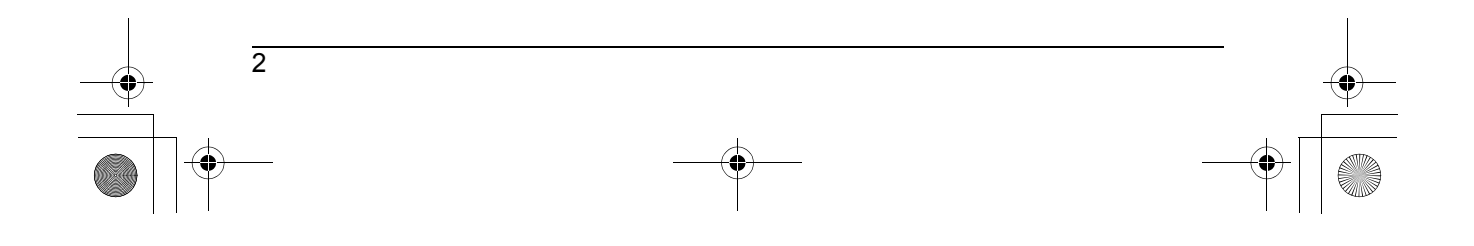

TGA915EX(e).book Page 3 Tuesday, August 8, 2006 11:14 AM

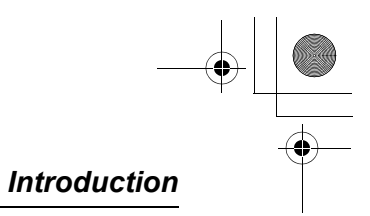

### <span id="page-2-1"></span><span id="page-2-0"></span>**Introduction**

**Thank you for purchasing the USB Adaptor.**

#### **For your future reference**

Attach or keep original receipt to assist with any repair under warranty.

Serial No. (found on the bottom of the unit)

Date of purchase

Name and address of dealer

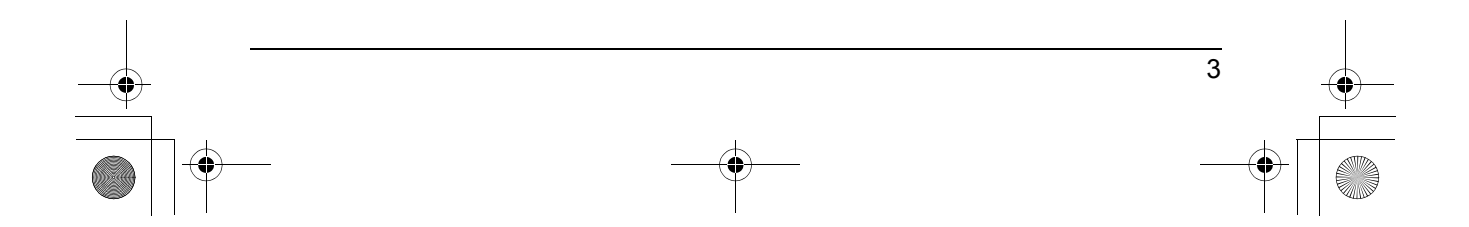

TGA915EX(e).book Page 4 Tuesday, August 8, 2006 11:14 AM

### *Introduction*

### <span id="page-3-0"></span>**Feature highlights**

#### **Internet telephone**

By connecting the USB adaptor to your computer installed with Skype software and USB Adaptor Utility, you can make and answer internet telephone calls using the handset. If you do not have the Skype software, please visit **http://www.skype.com/** to download and install the Skype software to your computer.

### <span id="page-3-1"></span>**Accessory information**

#### **Included accessories**

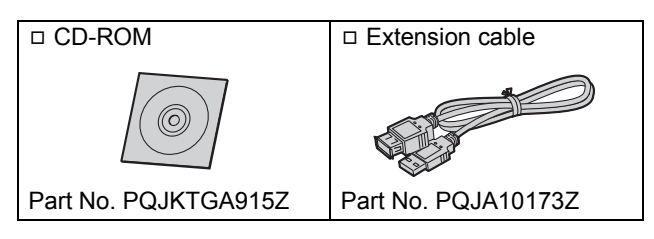

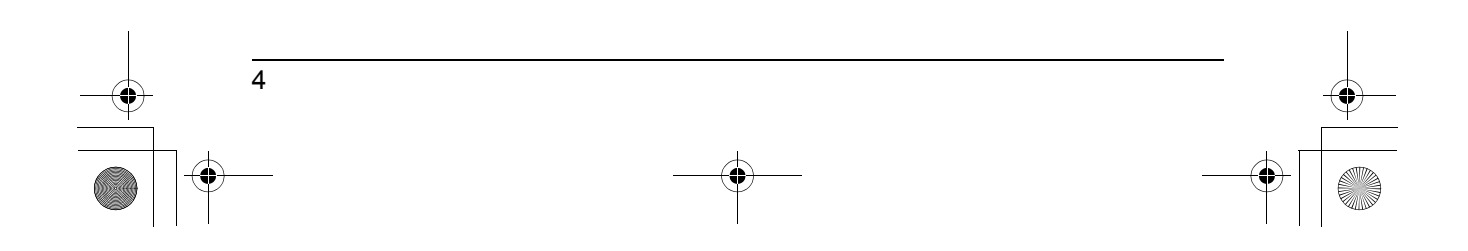

#### *Introduction*

### <span id="page-4-0"></span>**Important information**

#### **General**

- $\bullet$  This product should not be used near emergency/intensive care medical equipment and should not be used by people with pacemakers.
- Care should be taken that objects do not fall onto, and liquids are not spilled into, the unit. Do not subject this product to excessive smoke, dust, mechanical vibration or shock.

#### **Environment**

- $\bullet$  Do not use this product near water.
- $\bullet$  This product should be kept away from heat sources such as radiators, cookers, etc. It should also not be placed in rooms where the temperature is less than 5 °C or greater than 40 °C.
- . When you leave the product unused for a long period of time, disconnect the product from the computer.
- The maximum data transferring distance may be shortened when the product is used in the following places: Near obstacles such as hills, tunnels, underground, near metal objects such as wire fences, etc.

#### **Warning:**

 $\bullet$  To prevent the risk of electrical shock, do not expose this product to rain or any other type of moisture.

#### **Connections**

- Connect the USB adaptor to a USB port on your computer. For optimum performance, do not connect more than one USB adaptor to a single computer or the USB adaptor to your computer via a hub.
- The USB adaptor may not turn off and may consume electricity regardless of whether your computer is turned off or in

sleep mode. By connecting/disconnecting the USB adaptor from an active computer, the USB adaptor will turn on/off. We recommend when you are not using the internet telephony, that you disconnect the USB adaptor from your computer.

#### **Important security notice**

- Panasonic cannot accept any liability or provide warranty for security problems occurring in the following cases:
	- when the internet security settings were not set during use,
	- when VoIP (Voice over Internet Protocol) communication software was used,
	- when software not provided by Panasonic was used.

#### **Important**

• Panasonic cannot accept any liability or provide warranty for the Skype software.

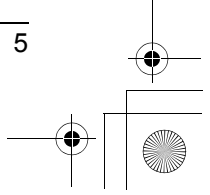

*Preparation* **Controls** TGA915EX(e).book Page 6 Tuesday, August 8, 2006 11:14 AM

<span id="page-5-1"></span><span id="page-5-0"></span>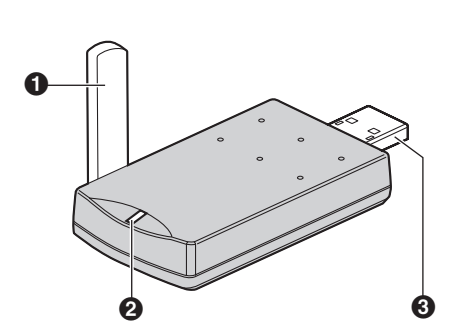

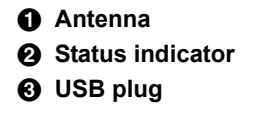

### **Status indicator**

The status indicator indicates the USB adaptor status.

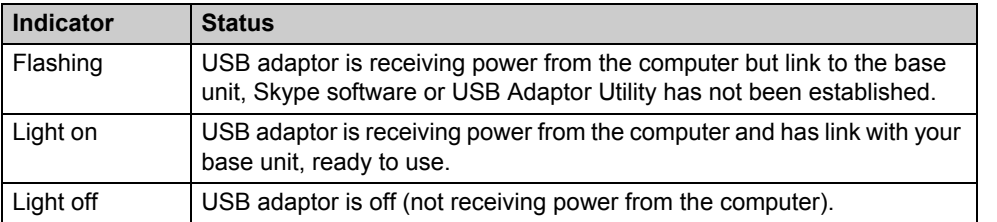

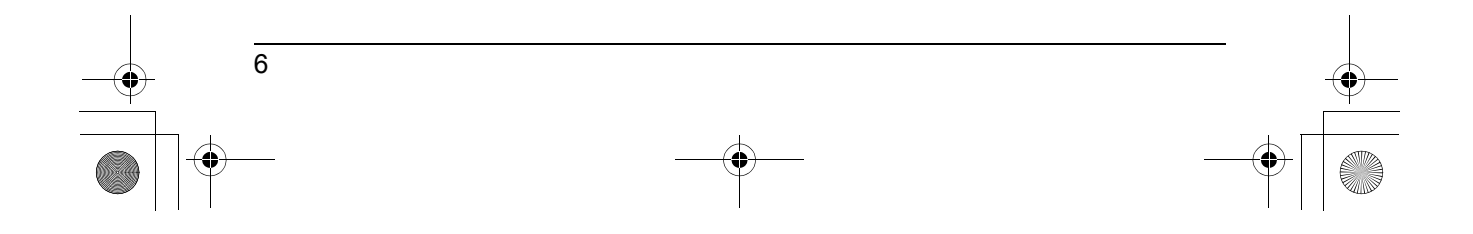

TGA915EX(e).book Page 7 Tuesday, August 8, 2006 11:14 AM

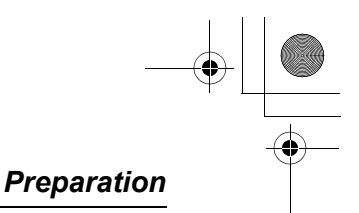

### <span id="page-6-0"></span>**System requirements for your computer**

The following system requirements must be met in order to use the USB Adaptor Utility.

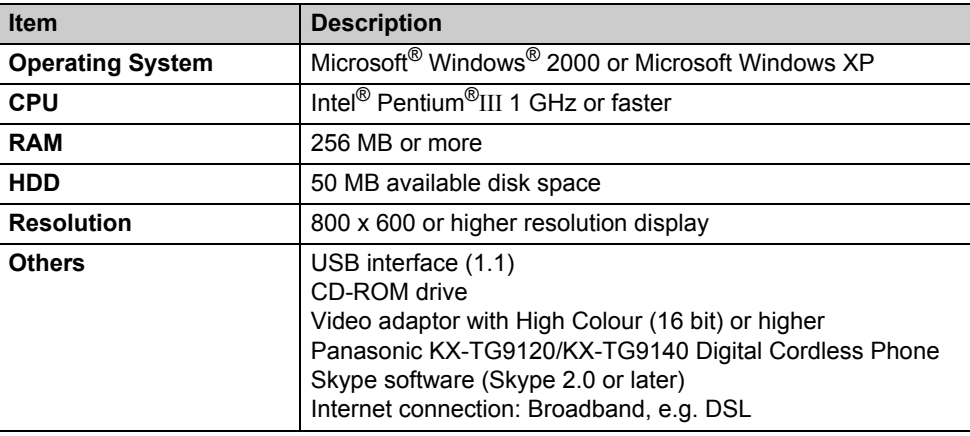

### <span id="page-6-1"></span>**Connecting to a computer**

Connect the USB adaptor to the USB port of your computer.

 $\bullet$  The USB adaptor receives power from the USB port.

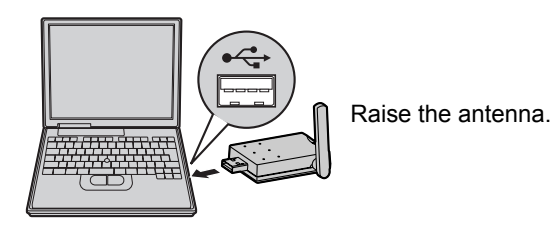

**Using the included USB extension**

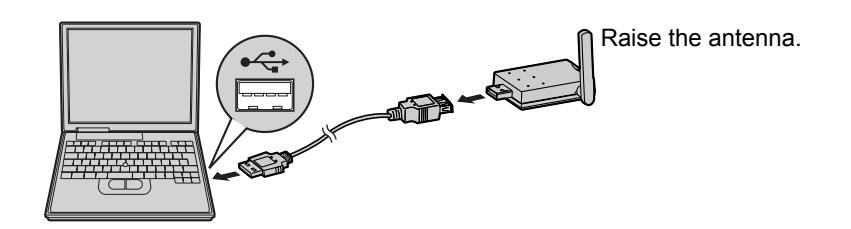

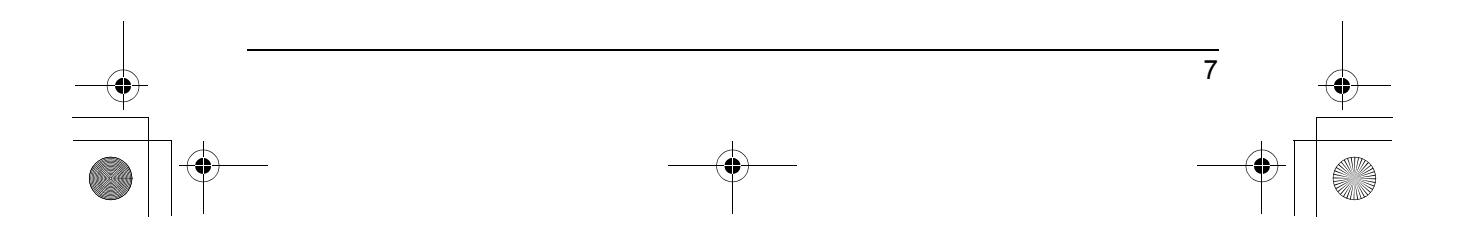

TGA915EX(e).book Page 8 Tuesday, August 8, 2006 11:14 AM

### *Preparation*

### <span id="page-7-0"></span>**Symbols and screen shots used in these operating instructions**

#### **Symbols used for operations**

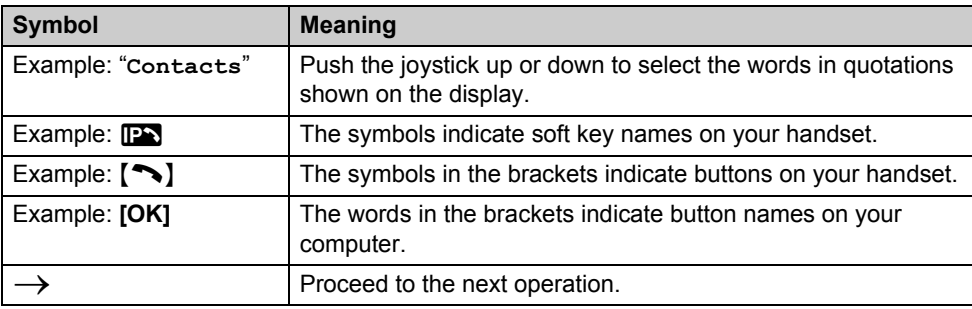

#### **Screen shots used for operations**

- $\bullet$  The screen shots in these instructions are for Microsoft Windows XP and are included for reference only.
- $\bullet$  The screen shots in these instructions may differ slightly from the screen shown on your computer.

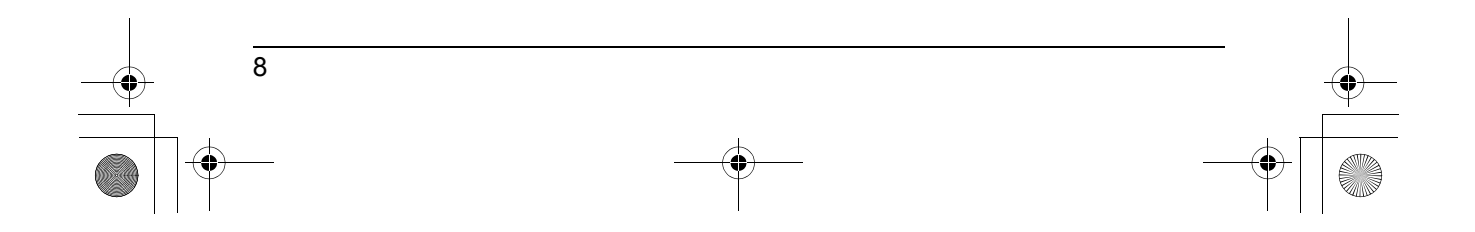

TGA915EX(e).book Page 9 Tuesday, August 8, 2006 11:14 AM

#### *Preparation*

### <span id="page-8-1"></span><span id="page-8-0"></span>**Installing and setting up the USB Adaptor Utility**

Before you use the USB adaptor, you must install the USB Adaptor Utility from the included CD-ROM to a computer installed with the Skype software, and register the USB adaptor to the base unit. The USB adaptor is registered as an extension device of the base unit. Only one USB adaptor can be registered to the base unit.

#### **Before you start to install the USB Adaptor Utility, make sure that:**

- Skype software has been already installed in your computer. If the Skype software is not installed to your computer, please visit **http://www.skype.com/** to download and install the Skype software.
- Your computer is being connected to the Internet correctly and active Skype icon  $($  ) is displayed in the system tray (page  $10$
- The base unit and handset are powered up nearby and are not being used.
- The USB adaptor is being connected to the USB port on your computer and the status indicator is flashing.

These preparation will make your installation simple and smooth.

#### **Important:**

- L Before installing the USB Adaptor Utility, please be sure to back up the system settings of your computer.
- At the end of installation, you may perform a Skype test call on your handset ([page](#page-9-0)  [10\)](#page-9-0).
- **1** Start Windows and the Skype software, and exit all other applications.
	- You must be logged in as an administrator in order to install the USB Adaptor Utility.
	- Confirm that the Skype status is online.
- **2** Connect the USB adaptor to your computer [\(page 7\)](#page-6-1).
- **3** Insert the included CD-ROM into your CD-ROM drive.
- **4** After the installer has started, follow the on-screen instructions until all files have been installed.
	- **.** If the installer does not start automatically:

Click **[Start]**, then choose **[Run...]**. Type "D:\setup" (where "D" is the drive letter of your CD-ROM drive). Click **[OK]**. (If you are not sure what the drive letter is for your CD-ROM drive, use Windows Explorer and look for the CD-ROM drive.)

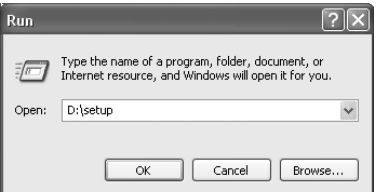

**5** When installation is complete, the USB adaptor setup window is opened. Remove the included CD-ROM from your CD-ROM drive.

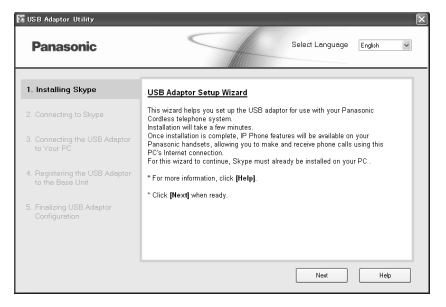

 $\bullet$  To change the display language for the USB Adaptor Utility, select the desired language from the pull-down menu on the upper right of the setup window. (Available languages: English, German, French, Italian, Spanish, Greek, Russian, Turkish, and Dutch)

TGA915EX(e).book Page 10 Tuesday, August 8, 2006 11:14 AM

#### *Preparation*

- The display language chosen for this utility also becomes the handset display language in IP phone mode [\(page 12\)](#page-11-3).
- **6** Follow the on-screen instructions to set up the USB adaptor.
	- $\bullet$  When the setting up is complete, you are ready to use the internet telephone.

#### **Note:**

 $\bullet$  If the following window appears, check **[Allow this program to use Skype]**, then click **[OK]**.

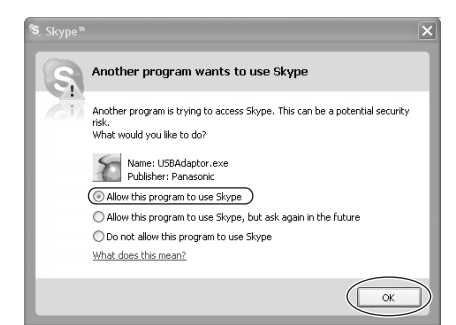

- $\bullet$  To perform a Skype test call:
	- **1. IPS** (left soft key)
	- **2.** Push the joystick up or down to select  $"$ Contacts".  $\longrightarrow$  **OK**
- **3.** Push the joystick up or down to select  $"Echo/Sound Te"$ .<sup>\*1</sup>  $\rightarrow$  [  $\bigcirc$  ]/ $\bigcirc$ / $\bigcirc$
- \*1 The selection name for Skype test call may vary.

### <span id="page-9-3"></span><span id="page-9-0"></span>**Confirming the USB adaptor works properly**

Click the USB Adaptor Utility icon  $($   $\parallel$   $)$  in the system tray.

 $\left(\bullet\right)$   $\bullet\left(\bullet\right)$  1:39 AM

The setup programme starts checking the configuration of the USB adaptor. If the setup programme finds errors in the configuration, follow the on-screen

instructions. When the configuration is complete, you are ready to use the internet telephone.

In case you encounter any difficulty, please refer to ["Troubleshooting](#page-15-2)" on [page 16](#page-15-2).

#### **Note:**

• Colour of the USB Adaptor Utility icon in the system tray indicates the status of the USB adaptor configuration.

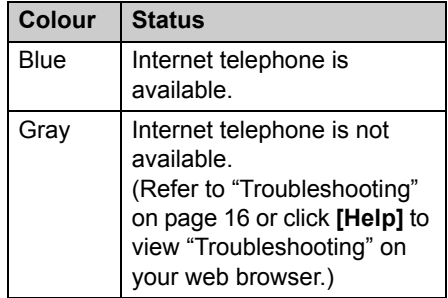

**.** If the USB Adaptor Utility icon does not appear, refer to the troubleshooting section [\(page 16\)](#page-15-2).

#### <span id="page-9-2"></span>**To quit the USB Adaptor Utility**

Right-click the USB Adaptor Utility icon in the system tray, then select **[Exit]**.

**• To restart the USB Adaptor Utility, click [Start]**, then select **[All Programs]** – **[Panasonic]** – **[USB Adaptor Utility (KX-TGA915)]** – **[USB Adaptor Utility]**. (For Windows 2000, click **[Programs]** instead of **[All Programs]**.)

### <span id="page-9-1"></span>**Soft key and display menus**

After setting up the USB adaptor, (Phonebook) on the left soft key on the handset is changed to  $\mathbb{P}$ .

TGA915EX(e).book Page 11 Tuesday, August 8, 2006 11:14 AM

*Preparation*

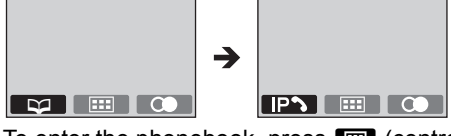

To enter the phonebook, press  $\blacksquare$  (centre of joystick) then select "**Ph.Book Setup**".

#### **Display menus**

After setting up the USB adaptor, the display menus will be changed as follows:

- "**Display Setup**" is replaced with "**Ph.Book Setup**".
- "**Display Setup**" is in the sub-menu of "**Handset Setup**".

#### Example:

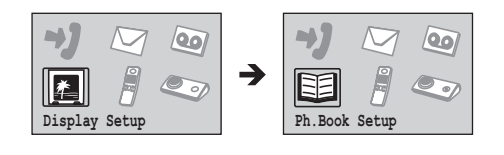

### <span id="page-10-2"></span><span id="page-10-0"></span>**Deregistering the USB adaptor**

You can cancel a registered USB adaptor. Right-click the USB Adaptor Utility icon ( ) in the system tray, then select **[Tool]** – **[Deregistration]**.

#### **Note:**

- You can cancel registration by using a handset that is registered to the same base unit.
	- **1.**  $\Box$  (centre of joystick)  $\rightarrow \Diamond$   $\rightarrow$ **OK**
	- **2.** Enter "**335**".
	- **3.** "Cancel Handset"  $\rightarrow$  0K
	- **4.** Select the USB adaptor.  $\rightarrow \bullet$ 
		- $\bullet$ A  $\checkmark$  is displayed with the selected item.
		- $\bullet$  To cancel a selected item, select it again.  $\rightarrow \blacktriangledown$

5.  $\overrightarrow{OR} \rightarrow$  "Yes"  $\rightarrow$  **OK** 

 $6. [30]$ 

### <span id="page-10-3"></span><span id="page-10-1"></span>**Uninstalling the USB Adaptor Utility**

- N **For Windows XP users:**
- **1** Click **[Start]**, then click **[Control Panel]**.
- **2** Click **[Add or Remove Programs]**.
- **3** Select **[Panasonic USB Adaptor Utility]** from the list.
- **4** Click **[Remove]**, then follow the onscreen instructions.
- For Windows 2000 users:
- **1** Click **[Start]**, point to **[Settings]**, then click **[Control Panel]**.
- **2** Double-click **[Add/Remove Programs]**.
- **3** Select **[Panasonic USB Adaptor Utility]** from the list.
- **4** Click **[Change/Remove]**, then follow the on-screen instructions.

TGA915EX(e).book Page 12 Tuesday, August 8, 2006 11:14 AM

### *Using the USB Adaptor*

### <span id="page-11-3"></span><span id="page-11-1"></span><span id="page-11-0"></span>**Entering the IP phone mode**

Press  $\mathbb{P}$  (left soft key) on the handset to enter the IP phone mode.

**• IPM** appears in the upper left of the handset display in IP phone mode.

The IP phone mode consists of the following menus.

Push the joystick up or down to scroll through the menus.

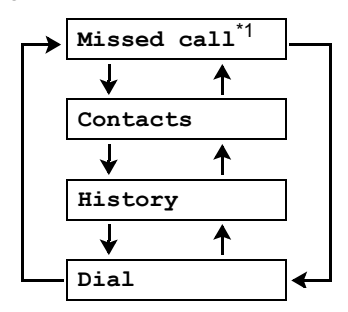

\*1 This menu will appear only when internet calls are not answered.

#### "**Missed call**":

You can view call information of the missed calls.

"**Contacts**":

You can view the Skype Contact list, or make internet calls from it.

#### "**History**":

You can view the Skype History in which call information of incoming and outgoing internet calls is logged.

#### "**Dial**":

You can make regular phone calls using SkypeOut.

To exit the IP phone mode, press  $[\infty]$ .

#### **Important:**

12

• Do not change any Skype settings using the computer while the handset is in IP phone mode. If you have changed the

settings, quit the USB Adaptor Utility and restart it [\(page 10\)](#page-9-2).

### <span id="page-11-2"></span>**Making internet calls**

#### **Calling from the Contact list**

You can make an internet call by selecting a Skype name from the Skype Contact list. **You must add Skype names in the Contact list beforehand by using your computer.** 

- **1 D** (left soft key)  $\rightarrow$  "**Contacts**"  $\rightarrow$  $OK$
- **2** Push the joystick up or down to select the desired Skype name.
	- Skype name and its current status icon are displayed.

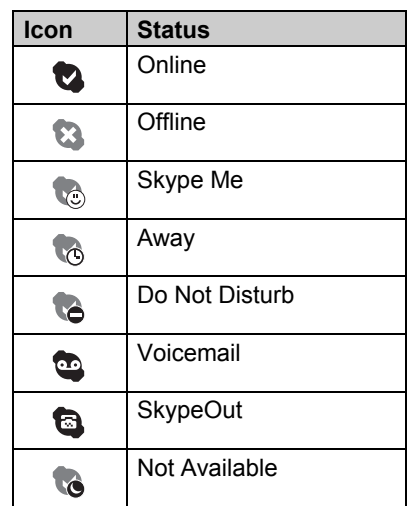

 $\bullet$  You can search the desired Skype name by pressing the dialling button that corresponding to the first letter.

### $3$   $\sim$   $\sqrt{2}$

4 When you finish talking, press [ $\rightarrow$  0] or place the handset on the base unit or charger.

#### *Using the USB Adaptor*

#### **Note:**

- You cannot select items from the handset phonebook, redial list and caller list.
- **.** If you receive a land line call during an internet call, you will hear an incoming call tone. To answer the 2nd call, press  $[\infty]$  to end the first call, then press  $[\nabla]$  or  $[\nabla]$ .

#### **Using the speakerphone**

- **1** During a conversation, press  $[\n\infty]$  to turn on the speakerphone.
	- $\bullet$  Speak alternately with the other party.
- **2** When you finish talking, press  $\left[ \infty 0 \right]$ .

#### **Note:**

- Use the speakerphone in a quiet environment.
- $\bullet$  To switch back to the receiver, press  $\sim$

**Adjusting the receiver or speaker volume** Push the joystick up or down repeatedly while talking.

#### **Making regular phone calls (SkypeOut)**

SkypeOut is a way to make calls from Skype to persons who use telephone lines or mobile phones. Making SkypeOut calls is not free of charge. Before using the SkypeOut, purchase the Skype credit on your Skype account page. For more information about SkypeOut, see the Skype website (http://www.skype.com/).

- **1 D** (left soft key)  $\rightarrow$  "**Dial**"  $\rightarrow$  **OX**
- **2** Enter the phone number in the following way (even for local calls): "**country code**" + "**area code**" + "**local phone number**"
	- $\bullet$  In case of some countries, delete "0" at the first digit of the area code.

 $\bullet$  To correct a digit, press [C/**xi**].

### **3**  $[$   $\sim$   $]$ / $[$   $\oplus$   $]$

**4** When you finish talking, press  $[\infty]$  or place the handset on the base unit or charger.

#### **Note:**

• You do not need to enter the international prefix (such as "+") because "+" is automatically added to the phone number when dialling. For this reason, "+" is displayed in the dialled phone number when you view the history ([page 14](#page-13-1)).

### <span id="page-12-0"></span>**Answering internet calls**

If you receive an internet call, you will hear an IP ringtone from the handset and  $\mathbb{P}$  will flash in the upper left of the handset display.

- **1** Lift the handset and press  $[\rightarrow]$  or  $[\n\infty]$ .
	- You can also answer a call by pressing any dial key from {**0**} to {**9**}, {\*}, {**#**}, or {**INT**}. **(Any key answer feature)**
- **2** When you finish talking, press [ $\rightarrow$  0] or place the handset on the base unit or charger.

#### **Note:**

- You can change the IP ringtone [\(page 15](#page-14-0)).
- $\bullet$  When an internet call is received, the base unit does not ring.
- When an internet call is received while you are in the "Do Not Disturb" mode of the online status, the handset does not ring.
- $\bullet$  The answering system does not answer internet calls.
- Caller ID feature does not work for internet calls.
- **.** If you receive an internet call during a land line call, you will hear an incoming call tone. To answer the 2nd call, press

TGA915EX(e).book Page 14 Tuesday, August 8, 2006 11:14 AM

### *Using the USB Adaptor*

[<sup>→</sup> ⊙] to end the first call, then press  $[\nabla]$  or  $[\nabla]$ .

#### **Auto talk feature**

You can answer calls simply by lifting the handset off the base unit or charger. You do not need to press [ $\blacktriangleright$ ]. To turn this feature on, see the operating instructions included with the base unit.

#### **Missed calls**

If an internet call is not answered,  $\rightarrow$  **IPS** is shown on the handset display. To see who called while you were out:

- **1**  $\overline{D}$  (left soft key)  $\rightarrow$  "Missed call"  $\rightarrow$  ok
- <span id="page-13-2"></span>**2** Push the joystick down to search from the most recent missed call. Push the joystick up to search from the oldest missed call.
	- Skype name and its current status icon are displayed [\(page 12\)](#page-11-1).
	- $\bullet$  To call the displayed item, press  $\left[\bullet\right]$ ,  $[\n\infty]$ , or  $\blacksquare$ .
	- $\bullet$  To play the displayed Voicemail message, press  $\Box$ .

#### **Note:**

14

- $\bullet$  Once you have viewed a missed call or played a Voicemail message, it will not be displayed the next time you enter the missed call list.
- If you press  $[\infty]$  in step [2](#page-13-2) without disappears from the handset display. viewing all missed internet calls,  $\rightarrow$   $\rightarrow$ When you receive another internet call, it is displayed.

#### **Answering another internet call**

This feature allows you to receive or reject another internet call while you are already talking on the IP phone.

If you receive an internet call while on the IP phone, you will hear an incoming call tone.

Press **DES** to end the first call and answer the 2nd call.

 $\bullet$  To reject the 2nd call, press FR.

### <span id="page-13-0"></span>**Useful features during an internet call**

#### **HOLD button**

This feature allows you to put an internet call on hold.

Press **A** during an internet call.

 $\bullet$  To release the hold, press  $[\bullet]$  or  $[\cdot]$ .

#### **Mute**

While mute is turned on, you can hear the other party, but the other party cannot hear you.

To mute your voice, press [C/ $\otimes$ ].

 $\bullet$  To return to the conversation, press [C/ ଷ].

### <span id="page-13-1"></span>**Using the history**

Call information of incoming and outgoing internet calls is logged in the Skype History by the most recent internet call to the oldest. If you receive the Skype Voicemail, it will be recorded in the history along with call information. You can view the history by using the handset, and you can call or play the Voicemail by selecting the item in the history.

**1** D (left soft key)  $\rightarrow$  "**History**"  $\rightarrow$  $OK$ 

- **2** Push the joystick down to search in the incoming call history from the most recent call. Push the joystick up to search from the oldest call.
	- Skype name and its current status icon are displayed ([page 12](#page-11-1)).
	- You can change the history by pressing the right soft key as follows;

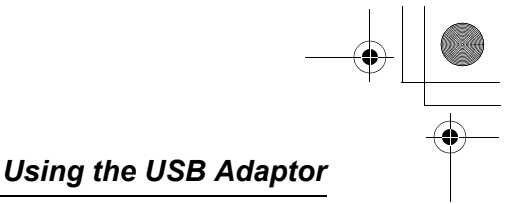

15

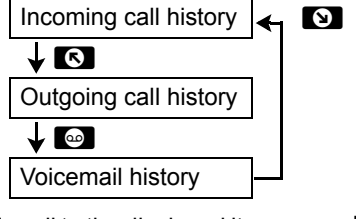

- **3** To call to the displayed item, press  $[\rightarrow]$ ,  $[\n\infty]$ , or  $\blacksquare$ . To play the displayed Voicemail message, press  $\blacksquare$ . To stop playing the message, press  $\Box$ .
- **4** When you finish talking or playing, press [<sup>→</sup>O] or place the handset on the base unit or charger.

#### **Note:**

 $\bullet$  You cannot edit or erase call information in the history by using the handset.

### <span id="page-14-0"></span>**Selecting the IP ringtone**

You can change the IP ringtone heard when an internet call is received. The default setting is "**Ringtone 6**".

- **1**  $\textbf{m}$  (centre of joystick)  $\rightarrow$   $\rightarrow$   $\rightarrow$  **ox**
- $2$  "Ringer Setup"  $\rightarrow$  OK
- $3$  "IP Ringtone"  $\rightarrow$  0K
- **4** Select the desired item.  $\rightarrow \infty$

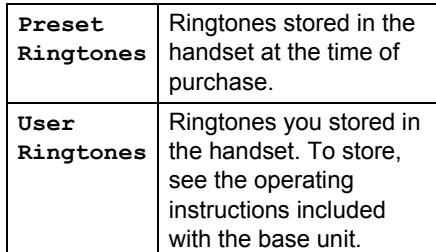

**5** Select the desired ringtone.  $\rightarrow \infty$  $[*0]$ 

TGA915EX(e).book Page 16 Tuesday, August 8, 2006 11:14 AM

## *Useful Information*

 $\frac{\overline{\phantom{0}}}{\overline{\phantom{0}}\phantom{0}}}{\phantom{0}}$ 

## <span id="page-15-2"></span><span id="page-15-1"></span><span id="page-15-0"></span>**Troubleshooting**

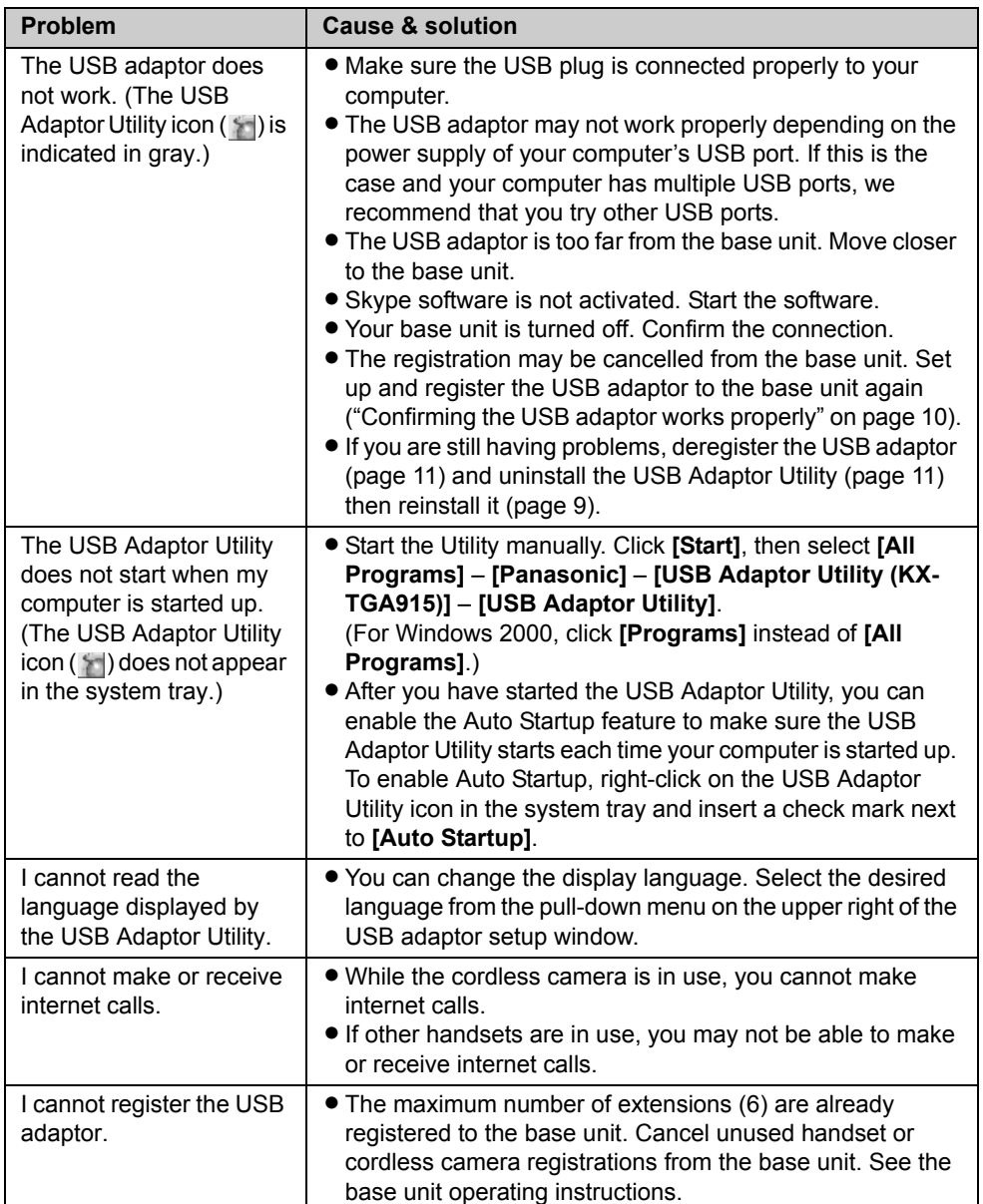

 $\overline{1}$ TGA915EX(e).book Page 17 Tuesday, August 8, 2006 11:14 AM

#### *Useful Information*

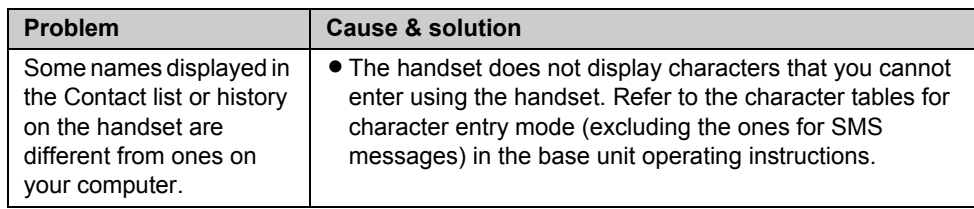

 $\bullet$  For other troubleshooting, refer to the base unit operating instructions or visit: http://panasonic.co.jp/pcc/cs/en/telecom/tel/download.htm

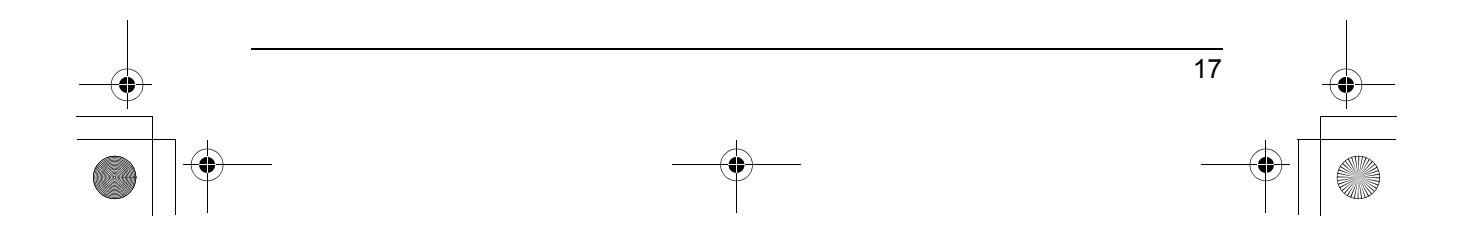

TGA915EX(e).book Page 18 Tuesday, August 8, 2006 11:14 AM

### *Useful Information*

### <span id="page-17-0"></span>**Specifications**

■ Standard:

DECT (Digital Enhanced Cordless Telecommunications)

■ Number of channels: 120 Duplex Channels

N **Frequency range:** 1.88 GHz to 1.9 GHz

N **Duplex procedure:** TDMA (Time Division Multiple Access)

N **Channel spacing:** 1,728 kHz

N **Bit rate:** 1,152 kbit/s

 $\blacksquare$  Modulation: GFSK (Gaussian Frequency Shift Keying)

■ RF transmission power: Approx. 250 mW

■ Power source: 5 V DC (USB powered) ■ Power consumption:

Standby: Approx. 0.2 W Maximum: Approx. 0.3 W

N **Interface:** USB: 1.1

#### N **Operating conditions:**

5 °C–40 °C, 20 %–80 % relative air humidity (dry)

#### N **Dimensions:**

Approx. 15 mm  $\times$  42 mm  $\times$  74 mm

■ Mass (weight): Approx. 30 g

#### **Note:**

18

- L Specifications are subject to change.
- The illustrations used in these operating instructions may differ slightly from the actual product.
- **Software features and appearance are** subject to change without notice.

### **Trademarks**

- $\bullet$  Microsoft and Windows are either registered trademarks or trademarks of Microsoft Corporation in the United States and/or other countries.
- $\bullet$  Intel and Pentium are either trademarks or registered trademarks of Intel Corporation or its subsidiaries in the United States and other countries.
- $\bullet$  Microsoft product screen shots reprinted with permission from Microsoft Corporation.
- Skype, SkypeIn, SkypeOut and the Slogo are trademarks of Skype Limited.
- All other trademarks identified herein are the property of their respective owners.

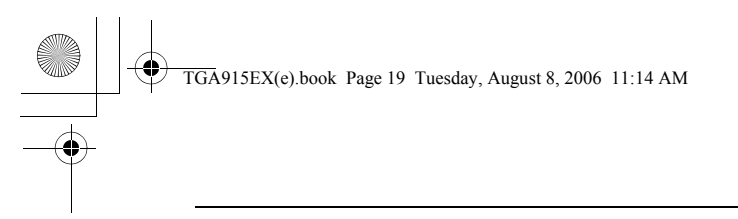

 $\begin{picture}(120,10) \put(0,0){\line(1,0){10}} \put(15,0){\line(1,0){10}} \put(15,0){\line(1,0){10}} \put(15,0){\line(1,0){10}} \put(15,0){\line(1,0){10}} \put(15,0){\line(1,0){10}} \put(15,0){\line(1,0){10}} \put(15,0){\line(1,0){10}} \put(15,0){\line(1,0){10}} \put(15,0){\line(1,0){10}} \put(15,0){\line(1,0){10}} \put(15,0){\line($ 

**Notes**

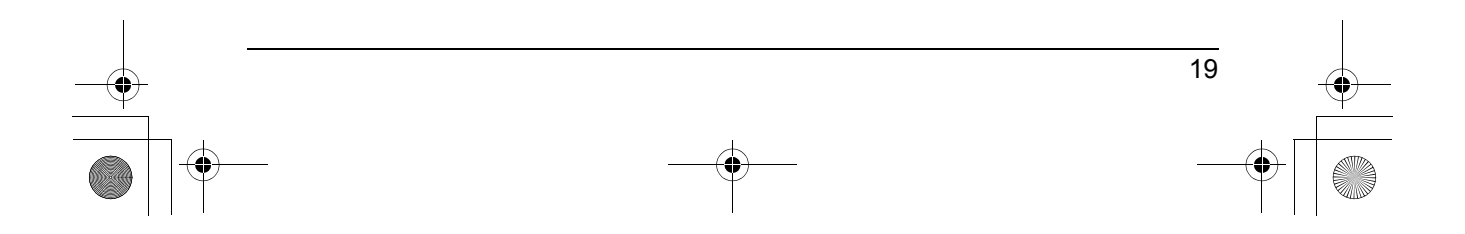

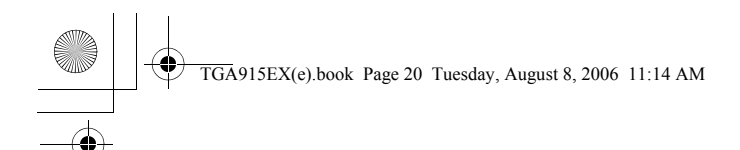

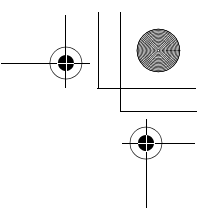

#### **Copyright:**

This material is copyrighted by Panasonic Communications Co., Ltd., and may be reproduced for internal use only. All other reproduction, in whole or in part, is prohibited without the written consent of Panasonic Communications Co., Ltd.

© 2006 Panasonic Communications Co., Ltd. All Rights Reserved.

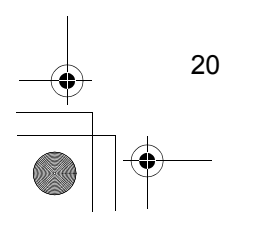

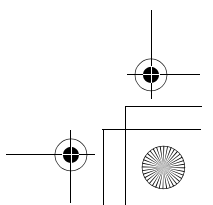

TGA915EX(g).book Page 1 Tuesday, August 8, 2006 11:09 AM

# **Panasonic**

### **Bedienungsanleitung**

Modellbez. **KX-TGA915EX**

USB Adapter

Dieses Gerät ist ein Zubehör für die digitalen Schnurlos-Telefone Panasonic KX-TG9120/KX-TG9140. Es ist notwendig, die Skype-Software auf Ihrem Computer zu installieren und dieses Gerät an Ihrer Basisstation zu registrieren, bevor Sie die Skype-Funktionen auf Ihrem Mobilteil nutzen können.

#### **Was ist Skype?**

Skype ist ein Programm mit dem man über das Internet kostenlos andere Personen, die auch Skype benutzen, anrufen kann. Das Programm kann kostenlos heruntergeladen und benutzt werden und funktioniert auf den meisten Computern.

Die Skype-Software und detaillierte Informationen erhalten Sie auf der folgenden Webseite: **http://www.skype.com/**

#### **Wichtig:**

- $\bullet$  Um Skype nutzen zu können, muss der USB-Adapter an einen eingeschalteten Computer, der über Internet-Breitbandverbindung verfügt, angeschlossen sein.
- L Erklärungen zu Installation, Konfiguration und Bedienung der Skype-Software sind nicht in dieser Gebrauchsanweisung enthalten. Weitere Informationen finden Sie in der Online-Hilfe der Skype-Software.
- L Skype ist kein Ersatz für ihr normales Telefon und kann nicht für Notrufe verwendet werden.
- L Für weitere Informationen zu Skype besuchen Sie bitte die Skype-Homepage unter: **http://www.skype.com/**

Bitte lesen Sie diese Bedienungsanleitung durch, bevor Sie das Gerät in Betrieb nehmen. Bewahren Sie diese Bedienungsanleitung als zukünftige Referenz gut auf.

TGA915EX(g).book Page 2 Tuesday, August 8, 2006 11:09 AM

### *Inhalt*

### **[Einführung](#page-22-0)**

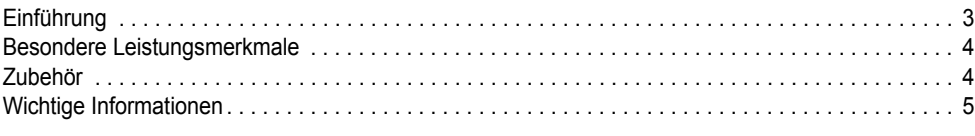

### **[Vorbereitung](#page-25-0)**

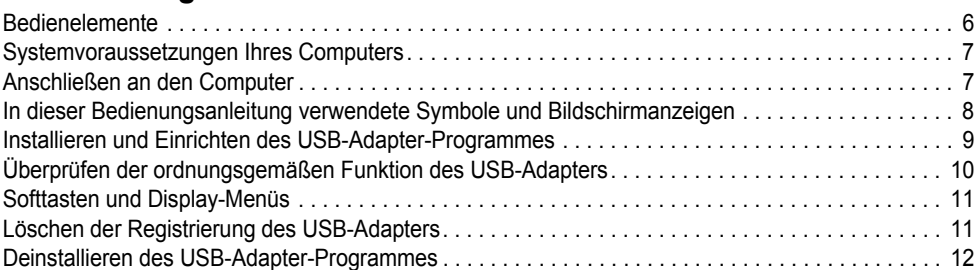

### **[Verwenden des USB-Adapters](#page-32-0)**

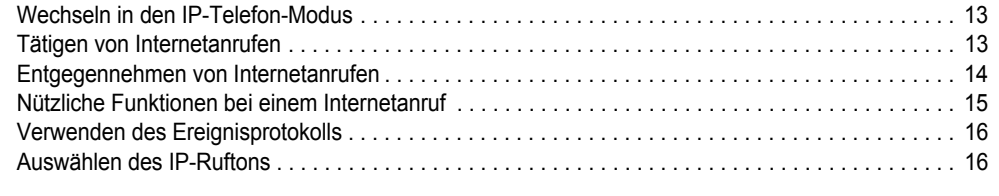

### **[Nützliche Informationen](#page-36-0)**

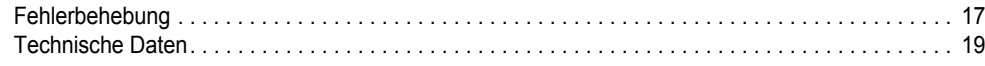

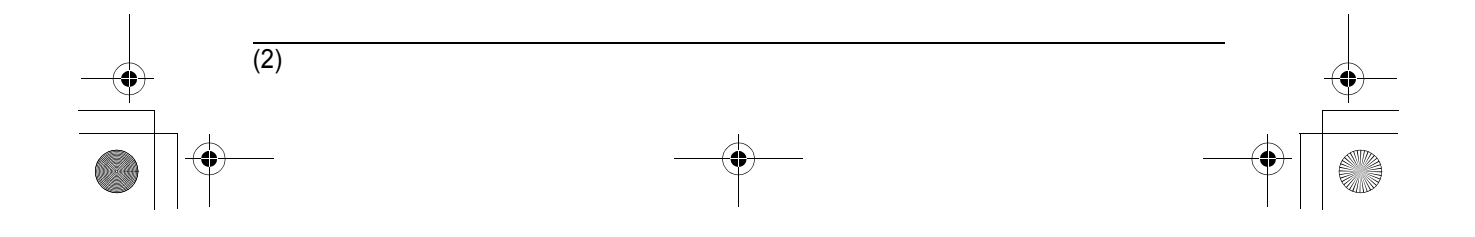

TGA915EX(g).book Page 3 Tuesday, August 8, 2006 11:09 AM

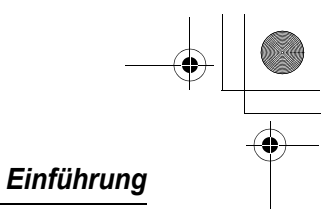

### <span id="page-22-1"></span><span id="page-22-0"></span>**Einführung**

**Vielen Dank, dass Sie sich für den Kauf dieses USB-Adapters entschieden haben.**

#### **Zur künftigen Bezugnahme**

Bewahren Sie den Originalbeleg auf oder heften Sie ihn ab, damit Sie ihn bei Reparaturen innerhalb des Garantiezeitraums stets verfügbar haben.

Seriennummer (ist auf der Rückseite des Geräts angegeben)

Datum des Kaufs

Name und Adresse des Händlers

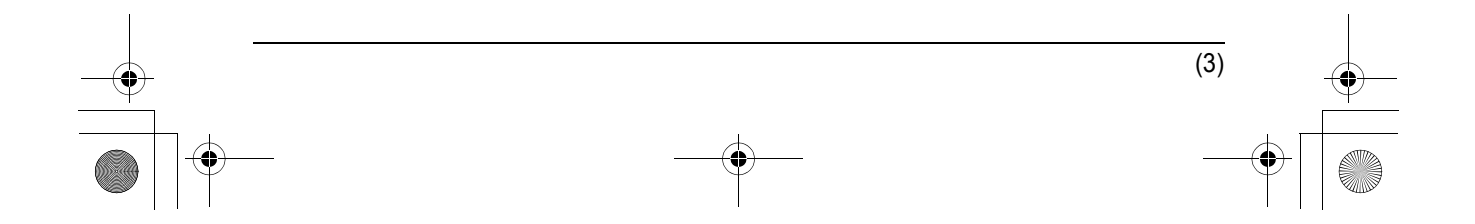

TGA915EX(g).book Page 4 Tuesday, August 8, 2006 11:09 AM

### *Einführung*

### <span id="page-23-0"></span>**Besondere Leistungsmerkmale**

#### **Internet-Telefon**

Durch den Anschluss des USB-Adapters an Ihren Computer, auf dem die Skype-Software und das USB-Adapter-Programm installiert sein sollten, können Sie Anrufe über und aus dem Internet mit Ihrem Mobilteil entgegennehmen und tätigen.

Sollten Sie die Skype-Software nicht besitzen, besuchen Sie **http://www.skype.com/**, um sich die Software dort herunterzuladen und auf Ihrem Computer zu installieren.

### <span id="page-23-1"></span>**Zubehör**

#### **Mitgeliefertes Zubehör**

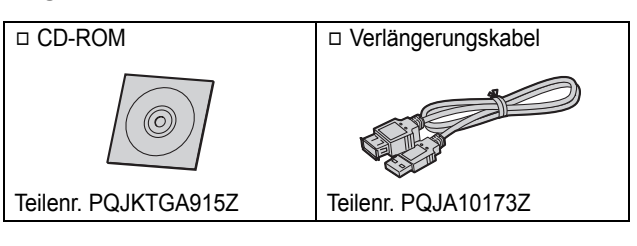

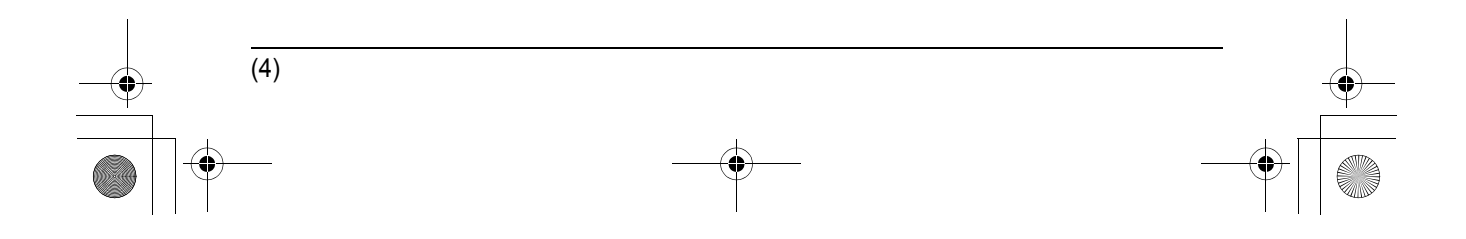

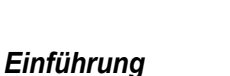

### <span id="page-24-0"></span>**Wichtige Informationen**

#### **Allgemein**

- L Dieses Produkt darf nicht in der Nähe von medizinischer Notfall-/ Intensivpflegeausrüstung verwendet und nicht von Menschen mit Herzschrittmachern betrieben werden.
- **.** Stellen Sie sicher, dass keine Objekte auf das Gerät fallen können und keine Flüssigkeiten in das Gerät verschüttet werden. Setzen Sie das Produkt weder übermäßigem Rauch oder Staub noch mechanischen Schwingungen oder Stößen aus.

#### **Betriebsumgebung**

- Verwenden Sie dieses Produkt nicht in der Nähe von Wasser.
- **Betreiben Sie dieses Produkt nicht in der Nähe** von Wärmequellen, wie Heizungen, Kochern usw. Stellen Sie dieses Produkt nicht in Räumen auf, in denen die Temperatur unter 5 °C oder über 40 °C liegt.
- L Wenn Sie das Gerät länger nicht verwenden, trennen Sie die Verbindung zum Computer.
- Die maximale Datenübertragungsentfernung kann sich verkürzen, wenn das Produkt an folgenden Orten benutzt wird: in der Nähe von Hindernissen wie Hügeln und Tunneln, unter der Erde oder in der Nähe von Metallobjekten wie Drahtzäunen etc.

#### **Warnung:**

• Setzen Sie dieses Gerät niemals Regen oder Feuchtigkeit aus, um elektrische Schläge zu vermeiden.

#### **Anschlüsse**

L Schließen Sie den USB-Adapter am USB-Anschluss Ihres Computers an. Um optimale Leistung zu gewährleisten, schließen Sie nicht mehrere USB-Adapter an einen Computer an und vermeiden Sie es, den Adapter über einen USB-Hub an Ihren Computer anzuschließen.

• Unabhängig davon, ob der Computer ausgeschaltet ist oder sich im Schlafmodus befindet, kann sich der USB-Adapter ausschalten und Strom verbrauchen. Durch das Anschließen bzw. Entfernen des USB-Adapters von einem eingeschalteten Computer wird der USB-Adapter ein- bzw. ausgeschaltet. Wir empfehlen, dass Sie den USB-Adapter von Ihrem Computer zu entfernen, wenn Sie die Internettelefonie gerade nicht benutzen.

#### **Wichtiger Sicherheitshinweis**

- Panasonic übernimmt weder Haftung noch Garantie für Sicherheitsprobleme, die in den folgenden Fällen auftreten:
	- für nicht aktivierte Internet-Sicherheitseinstellungen während der Benutzung,
	- bei Verwendung von VoIP-Software (Voice over Internet Protocol Software),
	- bei Verwendung von nicht durch Panasonic bereitgestellter Software.

#### **Wichtig:**

• Panasonic übernimmt weder Haftung noch Garantie für die Skype-Software.

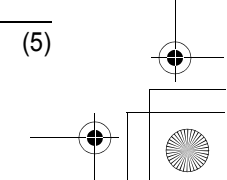

*Vorbereitung* TGA915EX(g).book Page 6 Tuesday, August 8, 2006 11:09 AM

### <span id="page-25-1"></span><span id="page-25-0"></span>**Bedienelemente**

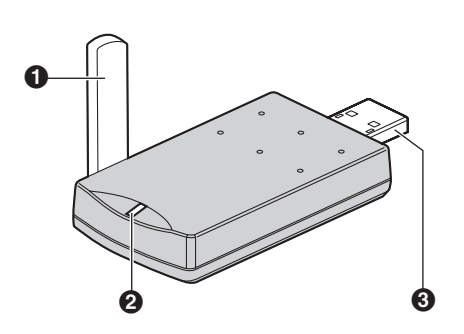

A **Antenne** B **Statusanzeige** C **USB-Stecker**

### **Statusanzeige**

(6)

Die Statusanzeige gibt den Status des USB-Adapters an.

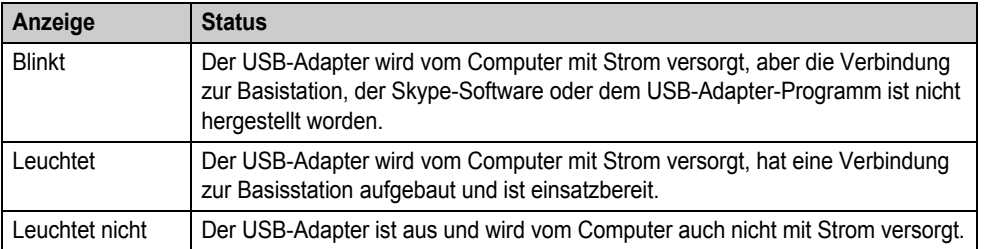

TGA915EX(g).book Page 7 Tuesday, August 8, 2006 11:09 AM

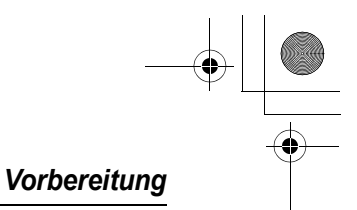

### <span id="page-26-0"></span>**Systemvoraussetzungen Ihres Computers**

Die folgenden Systemvoraussetzungen müssen erfüllt sein, um das USB-Adapter-Programm zu benutzen.

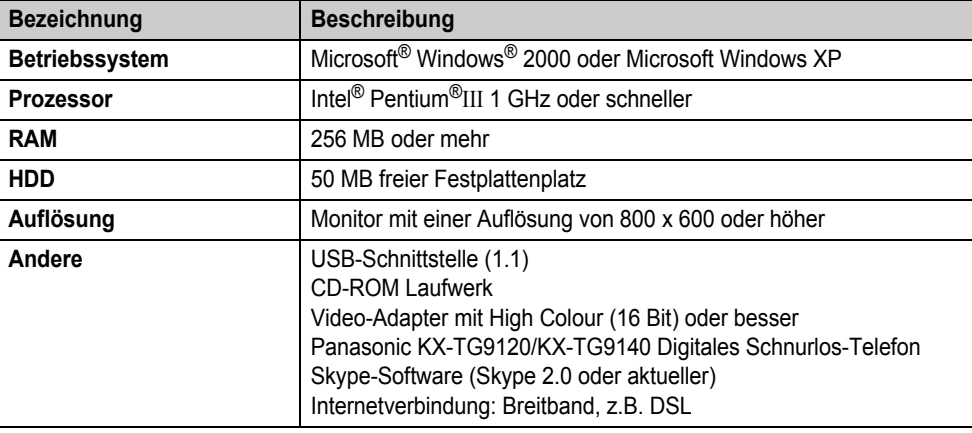

### <span id="page-26-1"></span>**Anschließen an den Computer**

Schließen Sie den USB-Adapter am USB-Anschluss Ihres Computers an.

 $\bullet$  Der USB-Adapter wird durch den USB-Anschluss mit Strom versorgt.

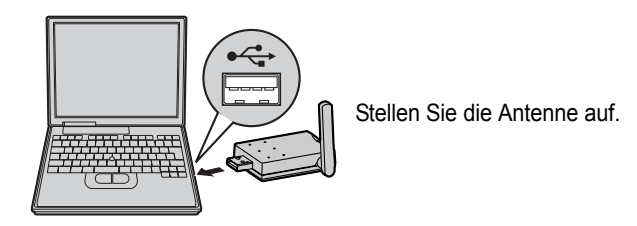

**Verwenden des mitgelieferten USB-Verlängerungskabels**

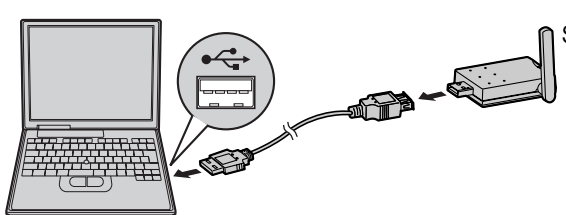

Stellen Sie die Antenne auf.

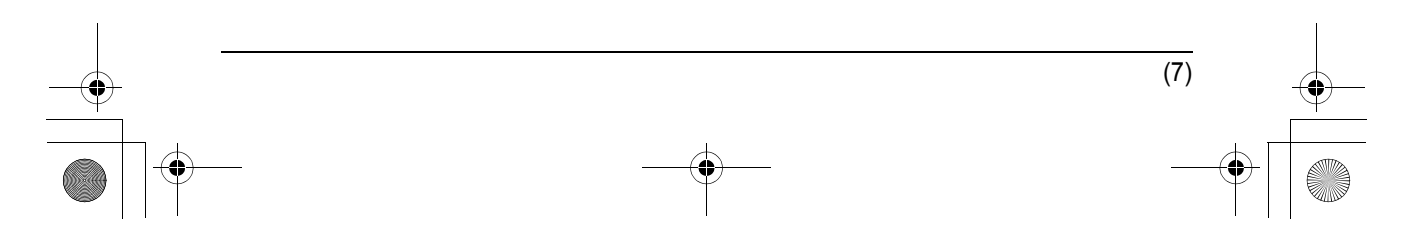

TGA915EX(g).book Page 8 Tuesday, August 8, 2006 11:09 AM

### *Vorbereitung*

### <span id="page-27-0"></span>**In dieser Bedienungsanleitung verwendete Symbole und Bildschirmanzeigen**

#### **Für die Bedienung verwendete Symbole**

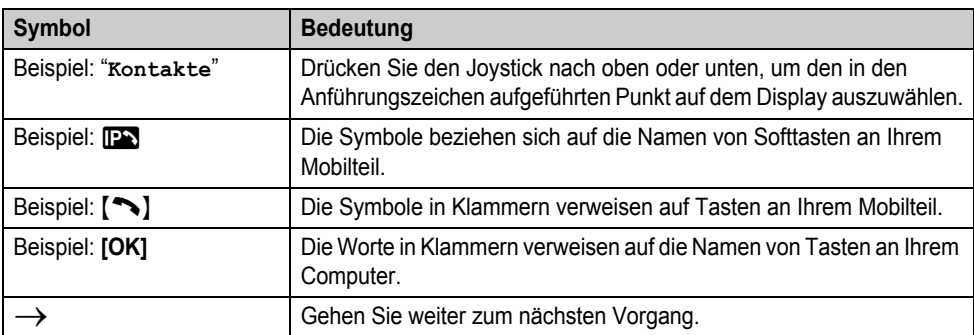

#### **Für die Bedienung verwendetet Bildschirmanzeigen**

- $\bullet$  Die in dieser Anleitung abgebildeten Bildschirmanzeigen gelten für Windows XP und sollen lediglich als Richtlinie dienen.
- $\bullet$  Die in dieser Anleitung abgebildeten Bildschirmanzeigen können von den Bildschirmanzeigen auf Ihrem Computer leicht abweichen.

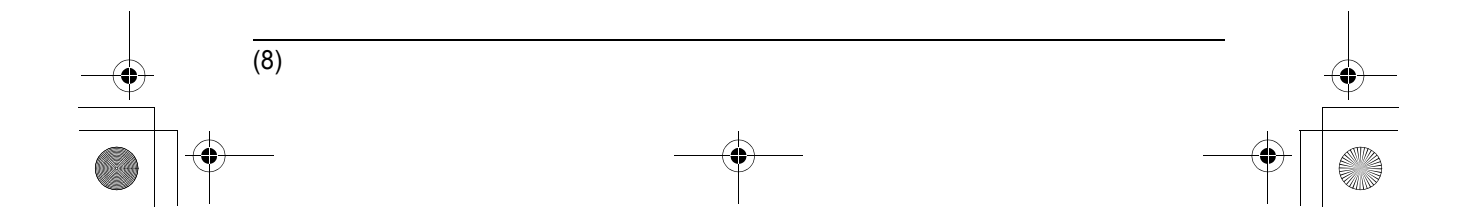

TGA915EX(g).book Page 9 Tuesday, August 8, 2006 11:09 AM

#### *Vorbereitung*

### <span id="page-28-0"></span>**Installieren und Einrichten des USB-Adapter-Programmes**

Vor der Benutzung des USB-Adapters muss das USB-Adapter-Programm von der mitgelieferten CD-ROM auf einem Computer mit bereits installierter Skype-Software installiert werden und der USB-Adapter muss an der Basisstation registriert werden. Der USB-Adapter wird als zusätzliches Gerät an der Basisstation registriert. Es kann nur ein USB-Adapter an der Basisstation registriert werden.

#### **Bevor Sie mit dem Installieren des USB-Adapter-Programmes beginnen, vergewissern Sie sich, dass:**

- Die Skype-Software bereits auf Ihrem Computer installiert ist. Ist das nicht der Fall, besuchen Sie **http://www.skype.com/** um sich die Software dort herunterzuladen und auf Ihrem Computer zu installieren.
- Ihr Computer ordnungsgemäß mit dem Internet verbunden wird und das Skype-Symbol ( $\Box$ ) in der Systemablage angezeigt wird ([Seite 10](#page-29-0)).
- Die Basisstation und das Mobilteil aufgeladen sind, sich in der Nähe befinden und nicht benutzt werden.
- Der USB-Adapter am USB-Anschluss Ihres Computers angeschlossen ist und die Statusanzeige blinkt.

Durch diese Vorbereitungen wird die Installation einfach und reibungslos ablaufen.

#### **Wichtig:**

- Sichern Sie vor dem Installieren des USB-Adapter-Programmes die Systemeinstellungen Ihres Computers.
- $\bullet$  Am Ende der Installation können Sie einen Skype-Testanruf auf Ihrem Mobilteil durchführen [\(Seite 10\)](#page-29-0).
- **1** Starten Sie Windows und die Skype-Software und beenden Sie alle anderen Anwendungen.
- Sie müssen als Administrator angemeldet sein, um das USB-Adapter-Programm zu installieren.
- Vergewissern Sie sich, dass der Skype-Status online ist.
- **2** Schließen Sie den USB-Adapter an Ihrem Computer an [\(Seite 7](#page-26-1)).
- **3** Legen Sie die mitgelieferte CD-ROM in das CD-ROM-Laufwerk ein.
- **4** Nachdem das Installationsprogramm gestartet wurde, folgen Sie den Bildschirmanweisungen, bis alle Dateien installiert wurden.
	- Falls das Fenster nicht automatisch angezeigt wird: Klicken Sie auf **[Start]** und wählen Sie dann **[Ausführen...]**. Geben Sie "D:\setup" ein ("D:" ist der Laufwerkbuchstabe des CD-ROM-Laufwerks). Klicken Sie auf **[OK]**. (Falls Sie nicht sicher sind, welchen Laufwerkbuchstaben Ihr CD-ROM-Laufwerk hat, suchen Sie das Laufwerk in Windows Explorer.)

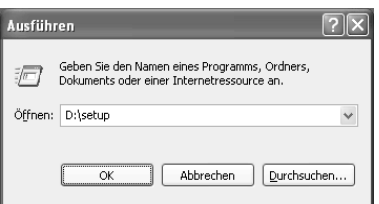

(9)

TGA915EX(g).book Page 10 Tuesday, August 8, 2006 11:09 AM

#### *Vorbereitung*

**5** Nach Beendigung der Installation wird das Setup-Fenster des USB-Adapters geöffnet. Nehmen Sie die mitgelieferte CD-ROM aus dem CD-ROM-Laufwerk.

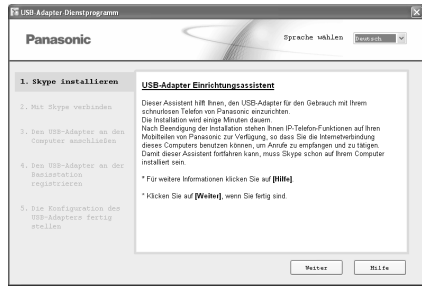

- Zur Änderung der Anzeige-Sprache des USB Adapter-Programmes wählen Sie die gewünschte Sprache aus dem Pulldown-Menü aus dem oberen rechten Bereich des Setup-Fensters. (Einstellbare Sprachen: Englisch, Deutsch, Französisch, Italienisch, Spanisch, Griechisch, Russisch, Türkisch und Niederländisch)
- Die für dieses Programm ausgewählte Anzeige-Sprache ist gleichzeitig auch die Display-Sprache des Mobilteils im IP-Telefon-Modus [\(Seite 13\)](#page-32-3).
- **6** Folgen Sie den Bildschirmanweisungen, um den USB-Adapter einzurichten.

(10)

• Nach Beendigung der Einstellungen können Sie das Internet-Telefon benutzen.

#### **Hinweis:**

• Wenn das folgende Fenster angezeigt wird, wählen Sie **[Zugriff auf Skype erlauben]** aus und klicken Sie dann **[OK]**.

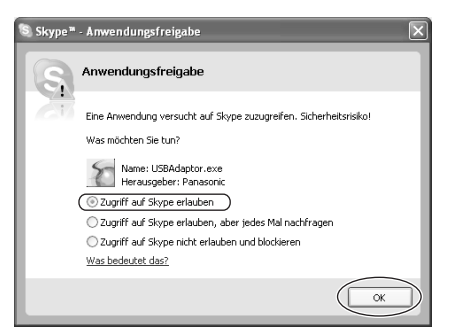

- $\bullet$  Um einen Skype-Testanruf durchzuführen, drücken Sie bitte folgende Tasten:
	- **1. IPS** (linke Softtaste)
	- **2.** Drücken Sie den Joystick nach oben oder unten, um "**Kontakte**" auszuwählen.  $\rightarrow$ **OK**
	- **3.** Drücken Sie den Joystick nach oben oder unten, um "**Echo/Sound Te**".\*1 auszuwählen.  $\rightarrow$  [  $\rightarrow$  ]/ $\oplus$ / $\rightarrow$
- \*1 Der Auswahlname für Skype-Testanruf kann unterschiedlich sein.

### <span id="page-29-0"></span>**Überprüfen der ordnungsgemäßen Funktion des USB-Adapters**

Klicken Sie auf das Symbol des USB-Adapter-Programmes ( ) in der Systemablage.

#### $\left( \cdot \right)$   $\cdot \left( \cdot \right)$  1:39 AM

Das Setup-Programm überprüft die Konfiguration des USB-Adapters. Wenn das Setup-Programm Fehler in der Konfiguration findet, folgen Sie den Bildschirmanweisungen. Nach Beendigung der Konfiguration können Sie das Internet-Telefon benutzen.

Sollten Sie Schwierigkeiten bei diesem Vorgang haben, siehe ["Fehlerbehebung](#page-15-2)" auf [Seite 17](#page-15-2).

TGA915EX(g).book Page 11 Tuesday, August 8, 2006 11:09 AM

#### *Vorbereitung*

#### **Hinweis:**

 $\bullet$  Die Farbe des Symbols des USB-Adapter-Programmes in der Systemablage zeigt den Status der Konfiguration des USB-Adapters an.

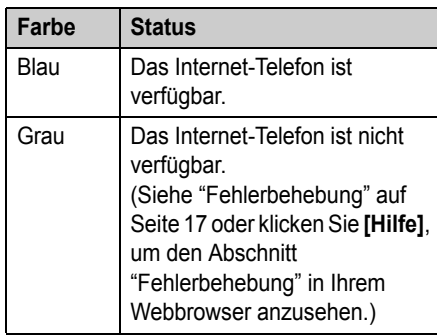

• Sollte das Symbol des USB-Adapter-Programmes nicht angezeigt werden, siehe Abschnitt Fehlerbehebung [\(Seite 17\)](#page-15-2).

#### **Das USB-Adapter-Programm beenden**

Klicken Sie mit der rechten Maustaste auf das Symbol des USB-Adapter-Programmes in der Systemablage und klicken Sie dann auf **[Beenden]**.

 $\bullet$  Um das USB-Adapter-Programm wieder zu starten, klicken Sie **[Start]** und wählen Sie dann **[Alle Programme]** – **[Panasonic]** – **[USB-Adapter-Dienstprogramm (KX-TGA915)]** – **[USB-Adapter-Dienstprogramm]**.

(Bei Windows 2000, klicken Sie **[Programme]** anstelle von **[Alle Programme]**.)

### <span id="page-30-0"></span>**Softtasten und Display-Menüs**

Nach dem Einrichten des USB-Adapters wechselt **N** (Telefonbuch) auf der linken Softtaste des Mobilteils zu **D.** 

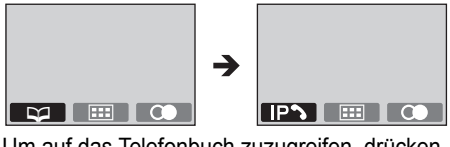

Um auf das Telefonbuch zuzugreifen, drücken Sie **E (Joystickmitte)** und wählen Sie dann "**Telbuch-Einst.**".

#### **Display-Menüs**

Nach dem Einrichten des USB-Adapters ändern sich die Display-Menüs folgendermaßen:

- "**Display-Einst.**" wird ersetzt durch "**Telbuch-Einst.**".
- "**Display-Einst.**" ist im Untermenü von "**Mobilteileinst.**".

#### Beispiel:

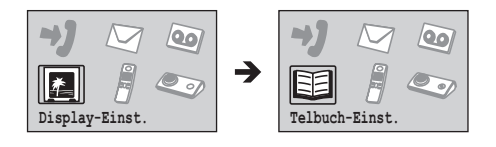

### <span id="page-30-1"></span>**Löschen der Registrierung des USB-Adapters**

Sie können einen registrierten USB-Adapter löschen. Klicken Sie mit der rechten Maustaste auf das Symbol des USB-Adapter-Programmes ( in der Systemablage und klicken Sie dann auf **[Werkzeug]** – **[Registrierung löschen]**.

#### **Hinweis:**

- **.** Sie können die Registrierung mit einem an der selben Basisstation registrierten Mobilteil löschen.
	- **1.**  $\mathbb{E}$  (Joystickmitte)  $\rightarrow \mathbb{Q} \rightarrow \mathbb{Z}$
	- **2.** Geben Sie "**335**" ein.
	- **3.** "Mobilt. Löschen"  $\rightarrow$  07
	- 4. Wählen Sie den USB-Adapter aus.  $\rightarrow$  $\vert\checkmark\vert$ 
		- Ein V wird mit dem ausgewählten Menüeintrag angezeigt.

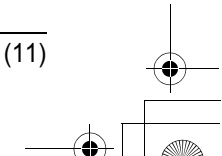

TGA915EX(g).book Page 12 Tuesday, August 8, 2006 11:09 AM

#### *Vorbereitung*

LUm einen gewählten Menüeintrag zu löschen, wählen Sie ihn noch einmal aus.  $\overline{\phantom{a}}$ 

5. 
$$
\overline{03} \rightarrow 5a \rightarrow \overline{03}
$$
 \n6.  $[ \times 0 ]$ 

### <span id="page-31-0"></span>**Deinstallieren des USB-Adapter-Programmes**

- Für Benutzer von Windows XP:
- **1** Klicken Sie **[Start]**, und dann klicken Sie auf **[Systemsteuerung]**.
- **2** Klicken Sie auf **[Software]**.
- **3** Wählen Sie **[USB-Adapter-Dienstprogramm von Panasonic]** aus der Liste.
- **4** Klicken Sie auf **[Entfernen]** und folgen Sie anschließend den Bildschirmanweisungen.
- Für Benutzer von Windows 2000:
- **1** Klicken Sie auf **[Start]**, zeigen Sie auf **[Einstellungen]** und klicken Sie dann auf **[Systemsteuerung]**.
- **2** Doppelklicken Sie auf **[Software]**.

(12)

- **3** Wählen Sie **[USB-Adapter-Dienstprogramm von Panasonic]** aus der Liste.
- **4** Klicken Sie auf **[Entfernen]** und folgen Sie anschließend den Bildschirmanweisungen.

TGA915EX(g).book Page 13 Tuesday, August 8, 2006 11:09 AM

### <span id="page-32-3"></span><span id="page-32-1"></span><span id="page-32-0"></span>**Wechseln in den IP-Telefon-Modus**

Drücken Sie **D** (linke Softtaste), um in den IP-Telefon-Modus zu wechseln.

**• IPS** erscheint im linken oberen Bereich des Mobilteil-Displays im IP-Telefon-Modus.

Der IP-Telefon-Modus besteht aus den folgenden Menüs.

Drücken Sie den Joystick nach oben oder unten, um durch die Menüs zu blättern.

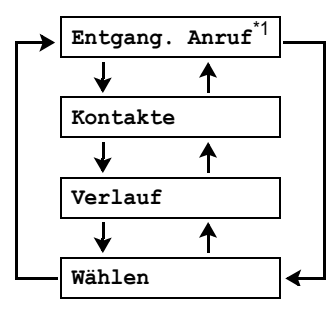

\*1 Dieses Menü erscheint nur, wenn Internetanrufe nicht beantwortet werden.

#### "**Entgang. Anruf**":

Sie können Informationen zu den versäumten Anrufen ansehen.

"**Kontakte**":

Sie können sich die Skype-Kontaktliste ansehen oder von dort aus Internetanrufe tätigen. "**Verlauf**":

Sie können sich das Skype-Ereignisprotokoll ansehen, in der Informationen zu den ein- und ausgehenden Internet-Anrufen gespeichert sind. "**Wählen**":

Mit SkypeOut können Sie normale Telefonanrufe tätigen.

Um den IP-Telefon-Modus zu beenden, drücken  $Sie [30].$ 

#### **Wichtig:**

· Nehmen Sie keine Skype-

Einstellungsänderungen am Computer vor, wenn sich das Mobilteil im IP-Telefon-Modus

#### *Verwenden des USB-Adapters*

befindet. Sollten Sie die Einstellungen verändert haben, schließen Sie das USB-Adapter-Programm und starten Sie es erneut [\(Seite 11](#page-9-2)).

### <span id="page-32-2"></span>**Tätigen von Internetanrufen**

#### **Von der Kontaktliste aus anrufen**

Sie können einen Internetanruf tätigen, indem Sie einen Skype-Namen aus der Skype-Kontaktliste auswählen.

**Vorher müssen Sie allerdings mit Ihrem Computer Skype-Namen in die Kontaktliste eingeben.** 

- **1**  $\mathbb{P}$  (linke Softtaste)  $\rightarrow$  "**Kontakte**"  $\rightarrow$  $OK$
- **2** Drücken Sie den Joystick nach oben oder unten, um den gewünschten Skype-Namen auszuwählen.
	- Der Skype-Name und das momentane Statussymbol werden angezeigt.

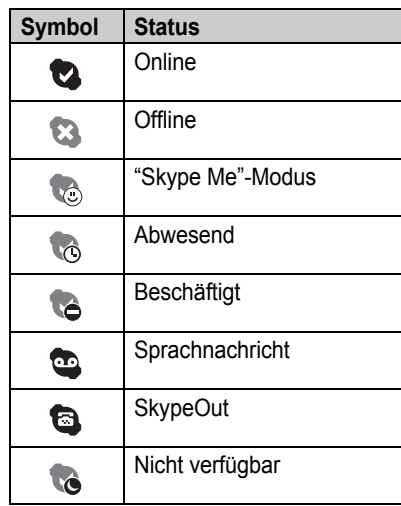

• Den gewünschten Skype-Namen suchen Sie durch Drücken der Wahltaste des ersten Buchstabens des betreffenden Namens.

(13)

### $3$   $\sim$  $\sqrt{2}$

TGA915EX(g).book Page 14 Tuesday, August 8, 2006 11:09 AM

#### *Verwenden des USB-Adapters*

**4** Drücken Sie nach Beendigung des Gesprächs [ $\bigtriangledown$ 0] oder legen Sie das Mobilteil auf die Basisstation bzw. die Ladeschale.

#### **Hinweis:**

- Sie können keine Einträge aus dem Telefonbuch, der Wahlwiederholungsliste oder der Anruferliste des Mobilteils auswählen.
- Wenn Sie während eines Internetgesprächs einen Festnetzanruf erhalten, ertönt der Signalton für eingehende Anrufe. Um den 2. Anruf entgegenzunehmen, drücken Sie [→ O] zum Beenden des ersten Anrufs, und drücken Sie dann [ sin oder [ $\ll$  ].

#### **Verwenden der Freisprecheinrichtung**

- **1** Drücken Sie während eines Gesprächs  $[\n\infty]$ , um die Freisprecheinrichtung zu aktivieren.
	- **Sprechen Sie im Wechsel (nicht)** gleichzeitig) mit Ihrem Gesprächspartner.
- **2** Nach Beendigung des Gesprächs drücken Sie  $[\infty]$ .

#### **Hinweis:**

 $(14)$ 

- Verwenden Sie die Freisprecheinrichtung in einer ruhigen Umgebung.
- $\bullet$  Um wieder auf den Hörer umzuschalten, drücken Sie [ $\rightarrow$ ].

#### **Einstellen der Lautstärke des Hörers oder Lautsprechers**

Drücken Sie den Joystick während des Gesprächs mehrmals nach oben oder unten.

#### **Reguläre Telefonanrufe tätigen (SkypeOut)**

Mit SkypeOut können Sie Skype dazu benutzen, Personen auf einem normalen Festnetztelefon oder einem Mobiltelefon anzurufen.

Telefonanrufe mit SkypeOut sind nicht kostenfrei. Bevor Sie SkypeOut benutzen können, müssen Sie einen Skype-Kredit auf Ihrer Skype-Konto-Seite erwerben. Für weitere Informationen über

SkypeOut, besuchen Sie die Skype-Webseite (http://www.skype.com/).

#### **1**  $\overline{D}$  (linke Softtaste)  $\rightarrow$  "Wählen"  $\rightarrow$   $\overline{O}$

- **2** Geben Sie die Telefonnummer folgendermaßen ein (auch für Ortsgespräche): "**Ländercode**" + "**Regionalcode**" + "**örtliche Telefonnummer**"
	- $\bullet$  In einigen Ländern ist die "0" an der ersten Stelle des Regionalcodes zu entfernen.
	- Um eine Ziffer zu korrigieren, drücken Sie  $[C/\boxtimes]$ .

### $3$   $\sim$ *)*/ $\in$ *)*

**4** Drücken Sie nach Beendigung des Gesprächs [ $\bigtriangledown$ 0] oder legen Sie das Mobilteil auf die Basisstation bzw. die Ladeschale.

#### **Hinweis:**

• Sie brauchen keine internationalen Vorwahlen wie "+" einzugeben, da diese Zeichen automatisch an die Nummer angefügt werden, wenn gewählt wird. Deshalb wird auch ein "+" bei den Nummern im Ereignisprotokoll angezeigt ([Seite 16](#page-35-0)).

### <span id="page-33-0"></span>**Entgegennehmen von Internetanrufen**

Wenn Sie einen Internetanruf erhalten, gibt das Mobilteil einen IP-Rufton ab und D der oberen linken Ecke des Mobilteil-Displays auf.

- **1** Nehmen Sie das Mobilteil ab und drücken Sie  $[\nabla]$  oder  $[\nabla]$ .
	- **Sie können einen Anruf auch** entgegennehmen, indem Sie eine beliebige Wahltaste von {**0**} bis {**9**}, {\*}, {**#**}, oder {**INT**} drücken. **(Any Key Answer-Funktion)**

TGA915EX(g).book Page 15 Tuesday, August 8, 2006 11:09 AM

**2** Drücken Sie nach Beendigung des Gesprächs [ $\bigtriangledown$ 0] oder legen Sie das Mobilteil auf die Basisstation bzw. die Ladeschale.

#### **Hinweis:**

- Sie können die IP-Ruftöne ändern ([Seite 16](#page-35-1)).
- Die Basisstation klingelt nicht, wenn ein Internetanruf empfangen wird.
- $\bullet$  Das Mobilteil klingelt bei einem Internetanruf nicht, wenn der Online-Status auf den Modus "Beschäftigt" eingestellt ist.
- L Der Anrufbeantworter reagiert nicht auf Internetanrufe.
- $\bullet$  Die Funktion der Anruferanzeige funktioniert nicht für Internetanrufe.
- Wenn Sie während eines Festnetzgesprächs einen Internetanruf erhalten, ertönt der Signalton für eingehende Anrufe. Um den 2. Anruf entgegenzunehmen, drücken Sie [→ O] zum Beenden des ersten Anrufs, und drücken Sie dann [ sin oder [ $\ll$  ].

#### **Automatischer Gesprächsmodus**

Sie können Anrufe auch entgegennehmen, indem Sie einfach das Mobilteil von der Basisstation bzw. der Ladeschale nehmen. Sie müssen nicht {C} drücken. Zum Aktivieren dieser Funktion siehe Gebrauchsanweisung der Basisstation.

#### **Versäumte Anrufe**

Wird ein Internetanruf nicht angenommen, erscheint  $\rightarrow \mathbb{R}$  auf dem Mobilteil-Display. Um zu sehen, wer angerufen hat, gehen Sie folgendermaßen vor:

- 1 **D** (linke Softtaste)  $\rightarrow$  "Entgang. Anruf"  $\rightarrow$  ox
- **2** Drücken Sie den Joystick nach unten, um vom neuesten versäumten Anruf aus zu suchen. Drücken Sie den Joystick nach oben, um vom ältesten versäumten Anruf aus zu suchen.

#### *Verwenden des USB-Adapters*

- Der Skype-Name und das momentane Statussymbol werden angezeigt ([Seite 13\)](#page-32-1).
- $\bullet$  Um den angezeigten Eintrag anzurufen, drücken Sie  $[\n\bullet]$ ,  $[\n\infty]$ , oder  $\bullet$ .
- Um die angezeigte Sprachnachricht wiederzugeben, drücken Sie **D.**

#### **Hinweis:**

- L Haben Sie sich einen versäumten Anruf angesehen bzw. eine Sprachnachricht angehört, werden die jeweiligen Einträge aus der Liste der versäumten Anrufe gelöscht.
- Wenn Sie [ $\bigotimes$  ] in Schritt 2 drücken, ohne alle versäumten Internetanrufe anzuzeigen, verschwindet  $\rightarrow$  **PPS** vom Display des Mobilteils. Wenn Sie einen weiteren Internetanruf empfangen, wird es angezeigt.

#### **Einen zweiten Internetanruf entgegennehmen**

Mit dieser Funktion können Sie während eines Gesprächs am IP-Telefon einen zweiten Anruf entgegennehmen bzw. ablehnen. Wenn Sie während eines Gesprächs einen zweiten Anruf am IP-Telefon erhalten, ertönt ein Signalton für einen eingehenden Anruf. Drücken Sie D, um den ersten Anruf zu beenden und den 2. entgegenzunehmen.

Um den 2. Anruf abzulehnen, drücken Sie FRJ.

### <span id="page-34-0"></span>**Nützliche Funktionen bei einem Internetanruf**

#### **HALTEN-Taste**

Mit dieser Funktion können Sie einen Internetanruf halten.

Drücken Sie **He während eines Internetanrufs.** 

● Um das Halten aufzuheben, drücken Sie [ヘ] oder  $[\n\mathbb{Q}^1]$ .

#### **Stumm**

Im Stumm-Modus können Sie den Gesprächspartner hören, aber er kann Sie nicht hören.

(15)

TGA915EX(g).book Page 16 Tuesday, August 8, 2006 11:09 AM

#### *Verwenden des USB-Adapters*

Zum Stummschalten Ihrer Stimme drücken Sie  $[C/\otimes]$ .

 $\bullet$  Um zurück zum Gespräch zu gelangen, drücken Sie erneut auf [C/ $\otimes$ ].

### <span id="page-35-0"></span>**Verwenden des Ereignisprotokolls**

Informationen zu den ein- und ausgehenden Internetanrufen werden im Skype-Ereignisprotokoll in chronologischer Reihenfolge festgehalten. Wenn Sie eine Skype-Sprachnachricht erhalten, wird diese im Ereignisprotokoll mit den Anrufinformationen gespeichert. Sie können sich das Ereignisprotokoll über das Mobilteil ansehen und die Sprachnachricht durch Auswahl des entsprechenden Eintrags im Ereignisprotokoll wiedergeben.

- **1**  $\overline{D}$  (linke Softtaste)  $\rightarrow$  " $\overline{V}$ erlauf"  $\rightarrow$   $\overline{ON}$
- **2** Drücken Sie den Joystick nach unten, um das Ereignisprotokoll der eingehenden Anrufe vom aktuellsten Eintrag aus zu durchsuchen. Drücken Sie den Joystick nach oben, um vom ältesten Anruf aus zu suchen.
	- Der Skype-Name und das momentane Statussymbol werden angezeigt [\(Seite 13\)](#page-32-1).
	- Das Ereignisprotokoll lässt sich ändern, indem Sie die Softtasten folgendermaßen drücken;

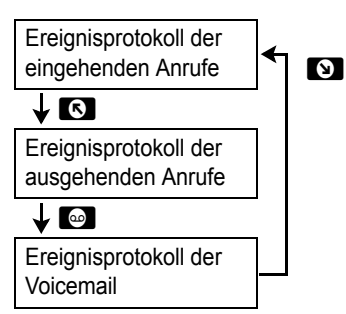

**3** Um den angezeigten Eintrag anzurufen, drücken Sie  $[\rightarrow]$ ,  $[\n\infty]$ , oder  $\infty$ .

(16)

Um die angezeigte Sprachnachricht wiederzugeben, drücken Sie **m. Um die** Wiedergabe der Nachricht anzuhalten, drücken Sie **D.** 

**4** Drücken Sie nach Beendigung des Gesprächs bzw. der Wiedergabe [ $\rightarrow$  0] oder legen Sie das Mobilteil auf die Basisstation bzw. die Ladeschale.

#### **Hinweis:**

 $\bullet$  Anrufinformationen aus dem Ereignisprotokoll lassen sich nicht mit dem Mobilteil bearbeiten oder löschen.

### <span id="page-35-1"></span>**Auswählen des IP-Ruftons**

Sie können den IP-Rufton für Internetanrufe verändern. Die Standardeinstellung ist "**Klingelton 6**".

- **1 I** (Joystickmitte)  $\rightarrow$  **i**  $\rightarrow$  **ox**
- **2** "Ruftoneinstell."  $\rightarrow$  03
- $3$  "IP Rufton"  $\rightarrow$  0X
- **4** Wählen Sie den gewünschten Eintrag aus.  $\rightarrow$  ok

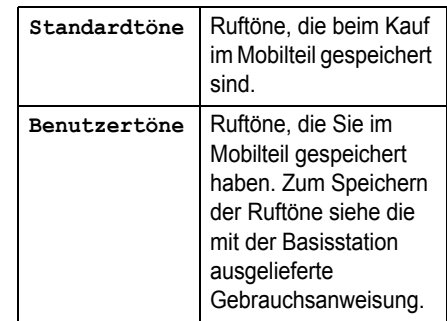

**5** Wählen Sie den gewünschten Rufton aus.  $\rightarrow$   $\overline{0}$   $\rightarrow$   $\rightarrow$   $\rightarrow$   $\rightarrow$   $\odot$   $\rightarrow$ 

 $\overline{\bigoplus_{TGA} 915EX(g) \text{book Page } 17}$  Tuesday, August 8, 2006 11:09 AM

#### *Nützliche Informationen*

## <span id="page-36-1"></span><span id="page-36-0"></span>**Fehlerbehebung**

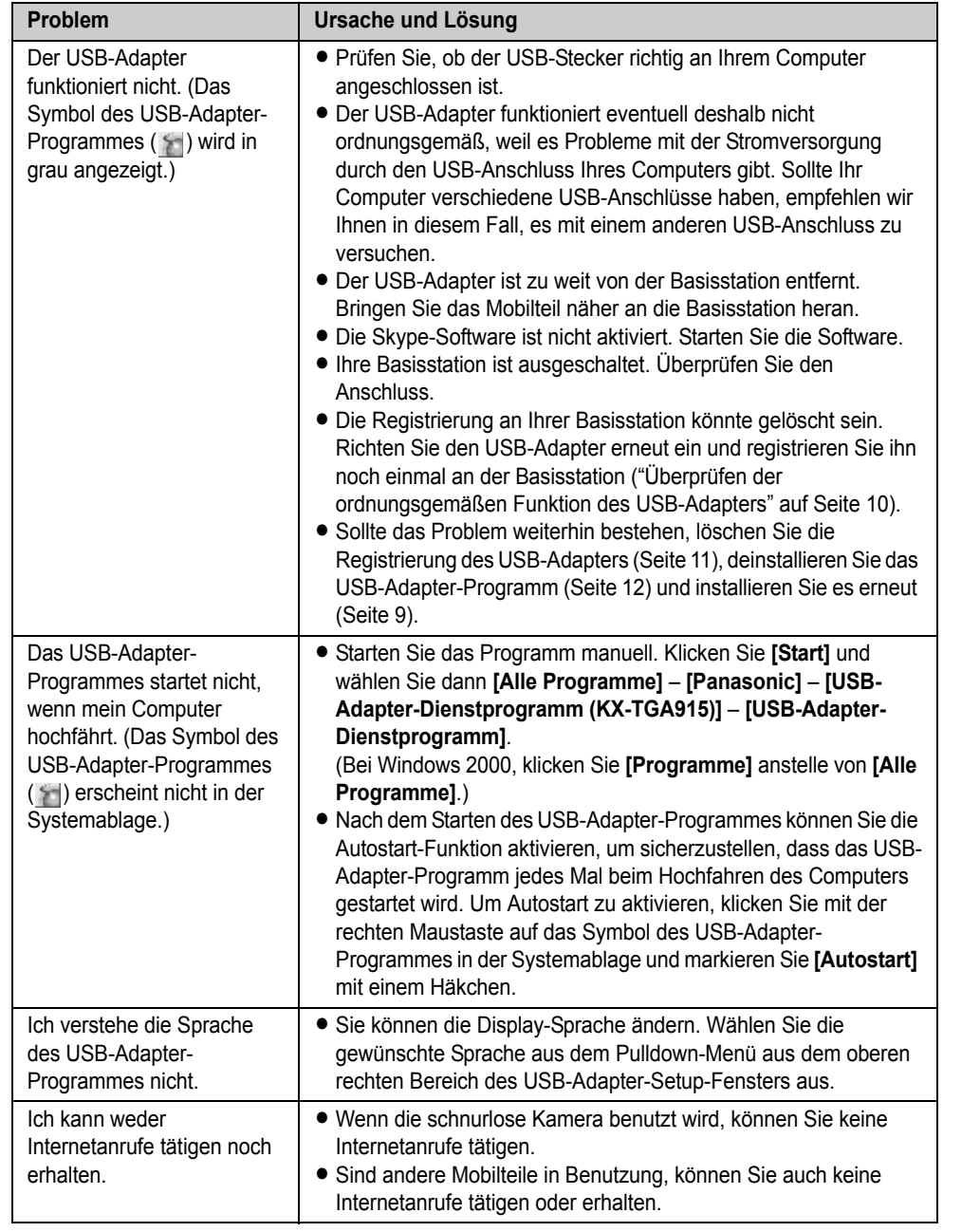

 $(17)$ 

### *Nützliche Informationen*

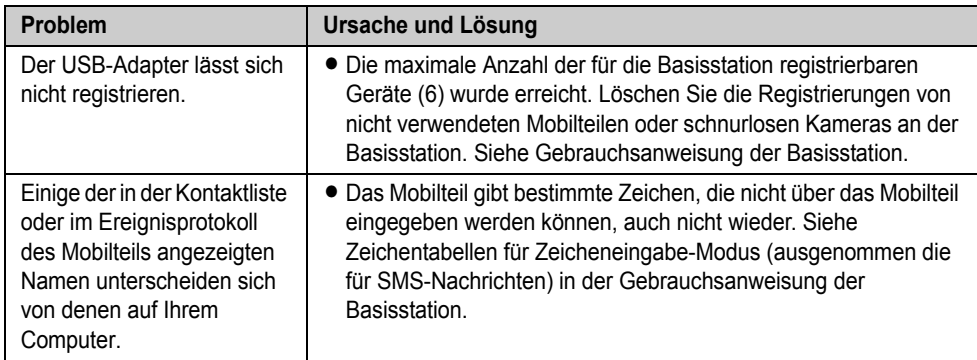

L Für eine weiterführende Fehlerbehebung siehe Gebrauchsanweisung der Basisstation oder besuchen Sie die folgende Webseite: http://panasonic.co.jp/pcc/cs/en/telecom/tel/download.htm

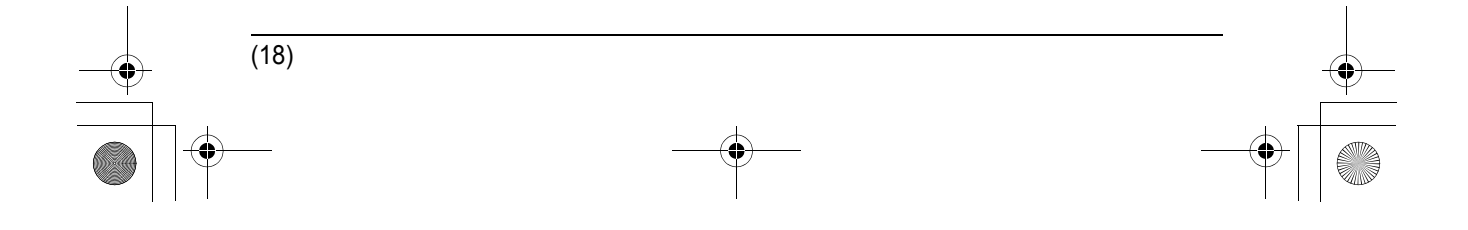

#### *Nützliche Informationen*

### <span id="page-38-0"></span>**Technische Daten**

#### N **Standard:**

DECT (Digital Enhanced Cordless Telecommunications: Erweiterte Schnurlose Digital-Kommunikation)

N **Anzahl der Kanäle:** 120 Duplex-Kanäle

N **Frequenzbereich:**

1,88 GHz bis 1,9 GHz

#### N **Duplexverfahren:**

TDMA (Time Division Multiple Access: Zeitmultiplexverfahren)

N **Kanalabstand:**

1.728 kHz

N **Bitrate:**

1.152 kbit/s

N **Modulation:**

GFSK (Gaussian Frequency Shift Keying: Frequenzumtastung mit Gauss-Filter)

■ RF-Übertragungsleistung: Ca. 250 mW

N **Stromversorgung:** 5 V DC (Gleichstrom) (über USB)

#### N **Leistungsaufnahme:**

Bereitschaft: ca. 0,2 W Maximum: ca. 0,3 W

N **Schnittstelle:** USB: 1.1

#### N **Betriebsbedingungen:**

5 °C–40 °C, 20 %–80 % relative Luftfeuchtigkeit (trocken)

#### N **Abmessungen:**

Ca. 15 mm  $\times$  42 mm  $\times$  74 mm

■ Masse (Gewicht): Ca. 30 g

#### **Hinweis:**

- $\bullet$  Änderungen der technischen Daten ohne vorherige Ankündigung vorbehalten.
- Die in dieser Bedienungsanleitung verwendeten Abbildungen können vom eigentlichen Produkt geringfügig abweichen.

• Funktionen und Erscheinungsbild der Software können sich ohne Vorankündigung ändern.

#### **Warenzeichen**

- $\bullet$  Microsoft und Windows sind eingetragene Marken oder Marken der Microsoft Corporation in den USA und/oder anderen Ländern.
- $\bullet$  Intel und Pentium sind entweder Marken oder eine eingetragene Marken von Intel Corporation oder seiner Tochterfirmen in den Vereinigten Staaten und in anderen Ländern.
- Nachdruck der Microsoft-Bildschirmanzeigen mit Genehmigung der Microsoft Corporation.
- Skype, SkypeIn, SkypeOut und das S-Logo sind Marken der Skype Limited.
- Alle weiteren hier erwähnten Marken sind Eigentum ihrer jeweiligen Besitzer.

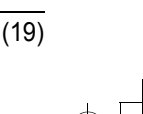

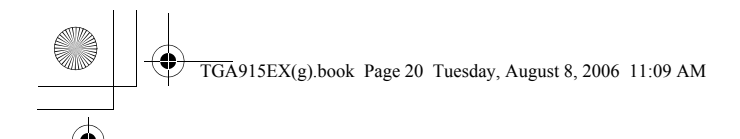

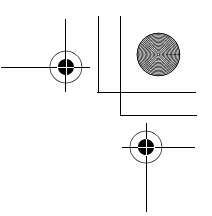

#### **Urheberrecht:**

Dieses Material ist von Panasonic Communications Co., Ltd. urheberrechtlich geschützt und darf nur für interne Zwecke reproduziert werden. Jede weitere Reproduktion des Materials, sowohl im Ganzen als auch auszugsweise, ist ohne schriftliche Genehmigung von Panasonic Communications Co., Ltd. nicht gestattet.

© 2006 Panasonic Communications Co., Ltd. Alle Rechte vorbehalten.

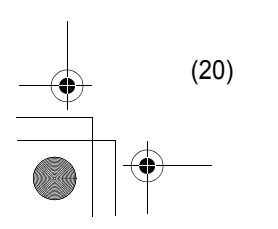

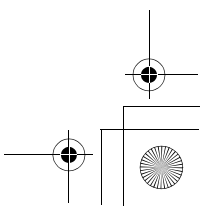

TGA915EX(FR).book Page 1 Monday, August 7, 2006 10:55 AM

# **Panasonic**

### **Manuel utilisateur**

Adaptateur USB

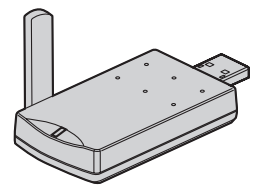

# Modèle **KX-TGA915EX**

Cet accessoire doit être utilisé avec le téléphone numérique sans fil Panasonic KX-TG9120/KX-TG9140. Vous devez installer le logiciel Skype sur votre ordinateur et enregistrer cette unité avec votre base avant de pouvoir utiliser la fonction Skype sur votre combiné.

#### **Présentation de Skype**

Skype est un programme permettant d'appeler gratuitement sur Internet les correspondants disposant également de Skype. Programme convivial et gratuit, vous pouvez le télécharger gratuitement et facilement. Il peut en outre être utilisé sur la plupart des ordinateurs.

Vous pouvez obtenir le logiciel Skype, ainsi que des informations détaillées sur le site Web suivant : **http://www.skype.com/**

#### **Important :**

- L Pour pouvoir utiliser Skype, l'adaptateur USB doit être relié à un ordinateur actif et connecté à Internet par une connexion à large bande.
- $\bullet$  Les explications d'installation, de configuration et d'utilisation du logiciel Skype ne sont pas incluses dans ce manuel utilisateur. Pour plus d'informations, reportez-vous au manuel en ligne du logiciel Skype.
- L Skype ne remplace pas votre téléphone ordinaire et ne peut être utilisé pour des appels d'urgence.
- L Pour plus d'informations sur Skype, visitez la page d'accueil de Skype : **http://www.skype.com/**

Veuillez lire le présent manuel avant d'utiliser l'appareil et conservez-le pour référence ultérieure.

TGA915EX(FR).book Page 2 Monday, August 7, 2006 10:55 AM

### *Sommaire*

### **[Introduction](#page-42-0)**

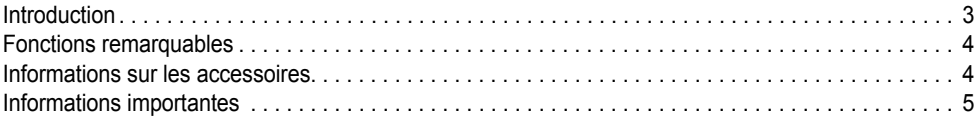

### **[Préparatifs](#page-45-0)**

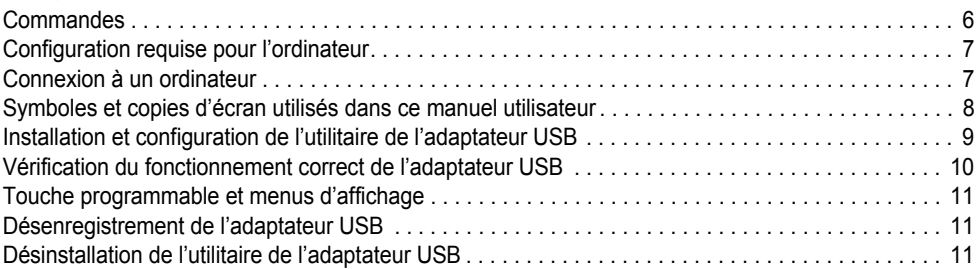

### **[Utilisation de l'adaptateur USB](#page-51-0)**

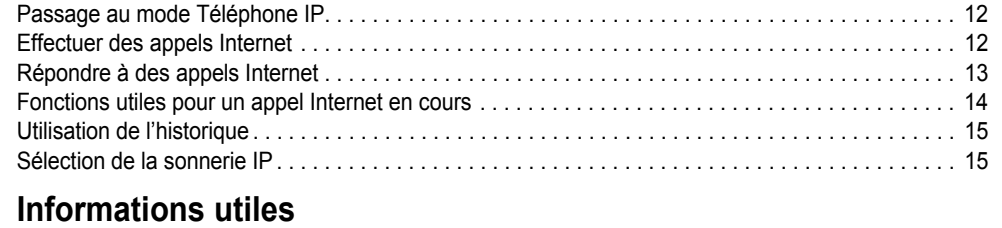

### [Dépannage . . . . . . . . . . . . . . . . . . . . . . . . . . . . . . . . . . . . . . . . . . . . . . . . . . . . . . . . . . . . . . . . . . . . . 16](#page-55-1) [Caractéristiques . . . . . . . . . . . . . . . . . . . . . . . . . . . . . . . . . . . . . . . . . . . . . . . . . . . . . . . . . . . . . . . . . 18](#page-57-0)

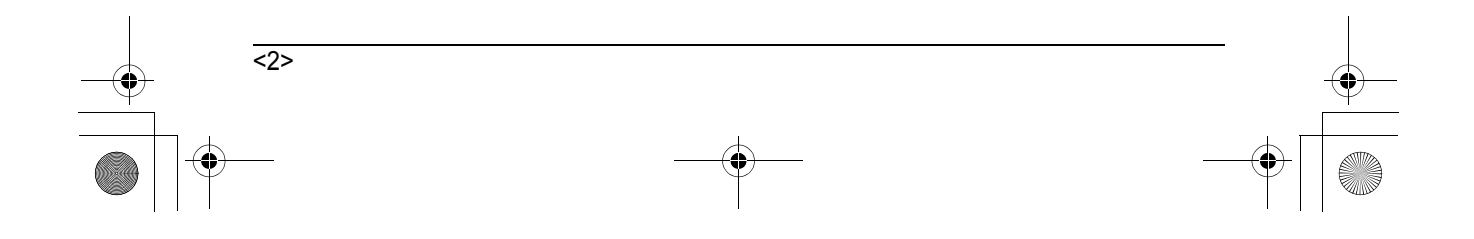

TGA915EX(FR).book Page 3 Monday, August 7, 2006 10:55 AM

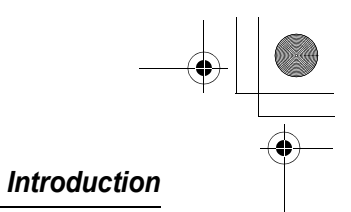

### <span id="page-42-1"></span><span id="page-42-0"></span>**Introduction**

**Vous venez d'acquérir un adaptateur USB et nous vous en remercions.**

#### **Références à nous communiquer lors de tout contact**

Gardez la facture d'achat de l'appareil à portée de la main lors de toute demande de réparation sous garantie.

N° de série (à l'arrière de la base de l'appareil)

Date d'achat

Nom et adresse du vendeur

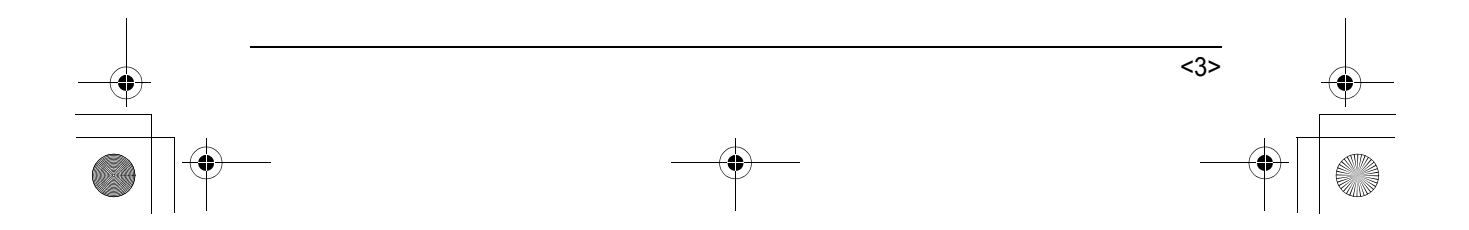

TGA915EX(FR).book Page 4 Monday, August 7, 2006 10:55 AM

#### *Introduction*

### <span id="page-43-0"></span>**Fonctions remarquables**

#### **Téléphone Internet**

En connectant l'adaptateur USB à l'ordinateur sur lequel le logiciel Skype et l'utilitaire de l'adaptateur USB sont installés, vous pouvez effectuer des appels et y répondre à l'aide du combiné du téléphone Internet.

Si vous n'avez pas le logiciel Skype, visitez le site **http://www.skype.com/** pour le télécharger et l'installer sur votre ordinateur.

### <span id="page-43-1"></span>**Informations sur les accessoires**

#### **Accessoires inclus**

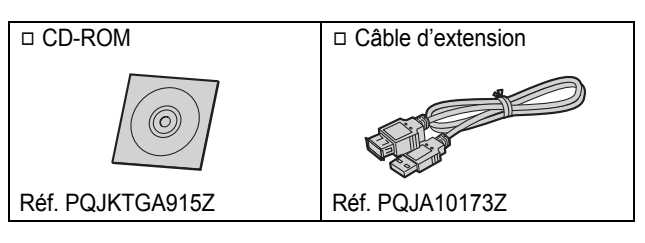

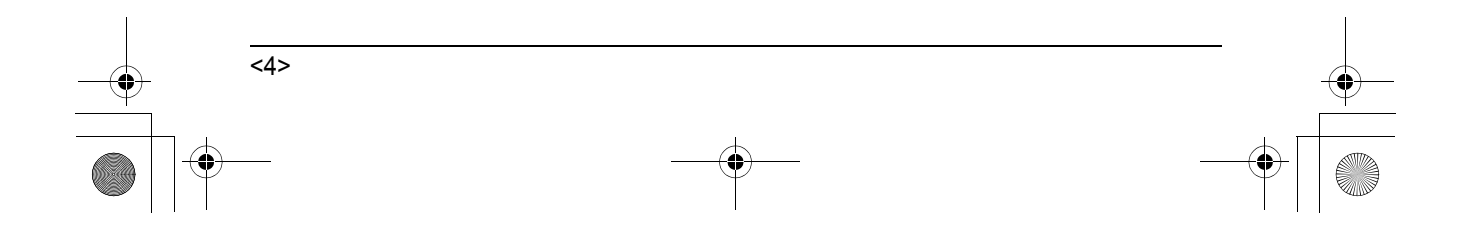

#### *Introduction*

### <span id="page-44-0"></span>**Informations importantes**

#### **Généralités**

- L Cet appareil ne doit être utilisé ni à proximité d'un appareil de soins médicaux d'urgence ou intensifs, ni par des personnes portant un appareil de stimulation cardiaque (pacemaker).
- Veillez à ce qu'aucun objet ou liquide ne pénètre dans l'appareil. N'exposez pas l'appareil à une fumée excessive, à la poussière, aux vibrations mécaniques ou aux chocs.

#### **Environnement**

- L N'utilisez pas cet appareil près de l'eau.
- L Maintenez l'appareil éloigné de toute source de chaleur (radiateur, autocuiseur, etc.) et ne le laissez pas dans une pièce où la température est inférieure à 5 °C ou supérieure à 40 °C.
- Lorsque vous n'utilisez pas l'appareil pendant une longue période, débranchez-le de l'ordinateur.
- La distance maximale de transfert des données peut diminuer lorsque vous utilisez l'appareil à proximité d'un obstacle tel qu'une colline, un tunnel, le métro, ou à proximité d'un objet métallique comme une clôture grillagée, par exemple.

#### **Attention :**

L Pour éviter tout risque de décharge électrique, n'exposez jamais cet appareil à la pluie ou toute autre source d'humidité.

#### **Raccordements**

- L Connectez l'adaptateur USB à un port USB de l'ordinateur. Pour des performances maximales, ne connectez pas plus d'un adaptateur USB à un seul ordinateur et ne reliez pas non plus l'adaptateur USB à votre ordinateur via un concentrateur.
- L L'adaptateur USB risque de ne pas s'éteindre et de consommer de l'électricité alors que l'ordinateur est éteint ou se trouve en mode

veille. Si vous connectez/déconnectez l'adaptateur USB d'un ordinateur actif, il s'allume/s'éteint. Nous vous conseillons, lorsque vous n'utilisez pas la téléphonie Internet, de débrancher l'adaptateur USB de l'ordinateur.

#### **Avis de sécurité important**

- L Panasonic décline toute responsabilité et ne peut garantir l'appareil en cas de problèmes de sécurité se produisant dans les cas suivants :
	- lorsque les paramètres de sécurité Internet n'ont pas été définis pendant l'utilisation,
	- lorsque le logiciel de communication du protocole VoIP (voix sur IP) a été utilisé,
	- lorsqu'un logiciel non fourni par Panasonic a été utilisé.

#### **Important**

L Panasonic décline toute responsabilité et ne peut garantir le logiciel Skype.

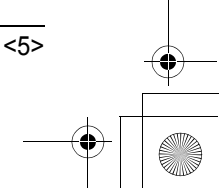

*Préparatifs* **Commandes** TGA915EX(FR).book Page 6 Monday, August 7, 2006 10:55 AM

<span id="page-45-1"></span><span id="page-45-0"></span>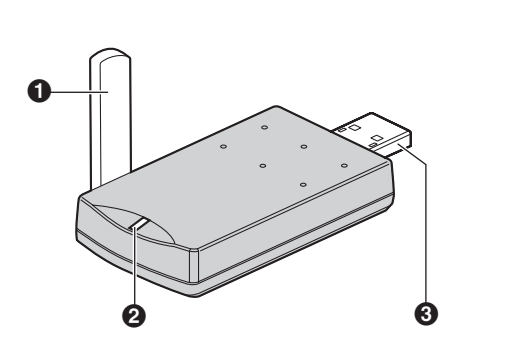

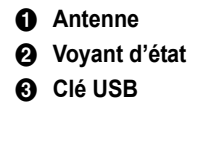

### **Voyant d'état**

Ce voyant indique le statut de l'adaptateur USB.

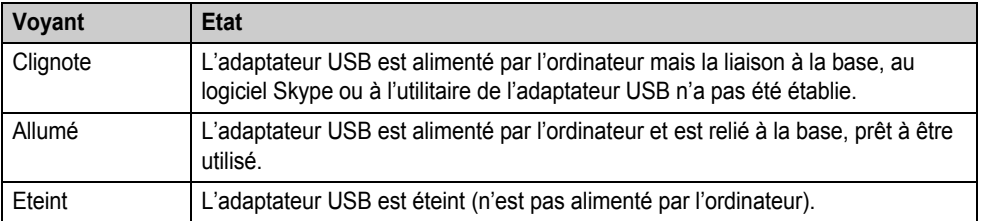

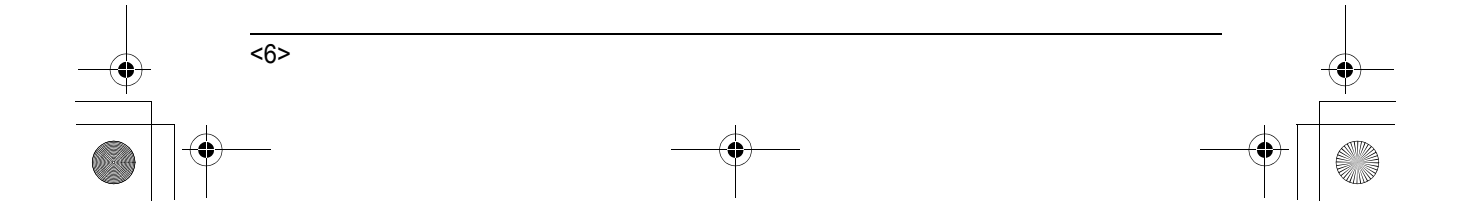

TGA915EX(FR).book Page 7 Monday, August 7, 2006 10:55 AM

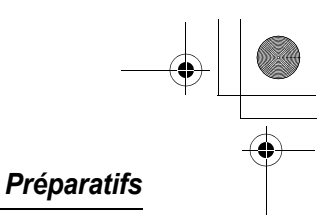

### <span id="page-46-0"></span>**Configuration requise pour l'ordinateur**

Pour utiliser l'utilitaire de l'adaptateur USB, la configuration requise suivante est nécessaire.

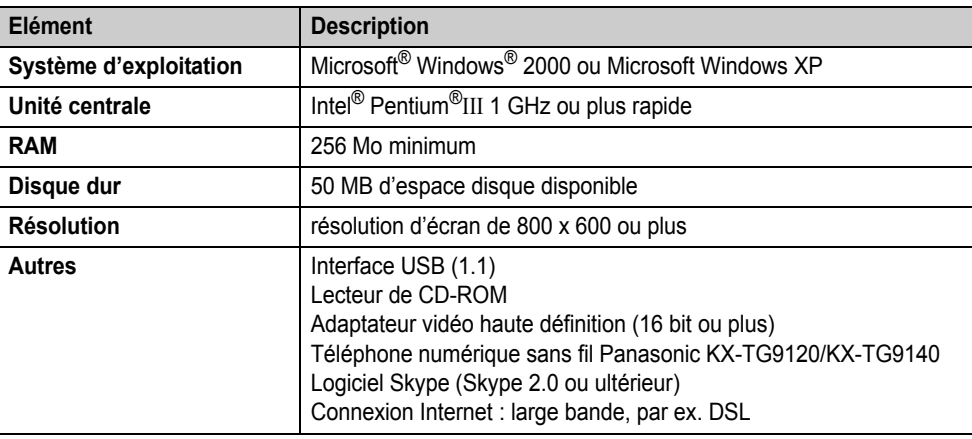

### <span id="page-46-1"></span>**Connexion à un ordinateur**

Connectez l'adaptateur USB au port USB de l'ordinateur.

L L'adaptateur USB est alimenté par le port USB.

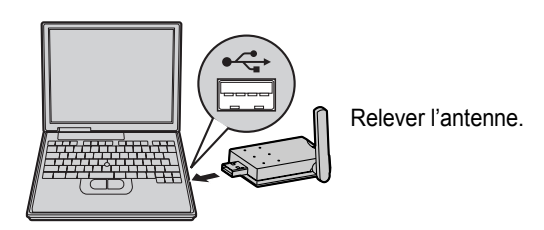

**Utilisation de l'extension USB inclue**

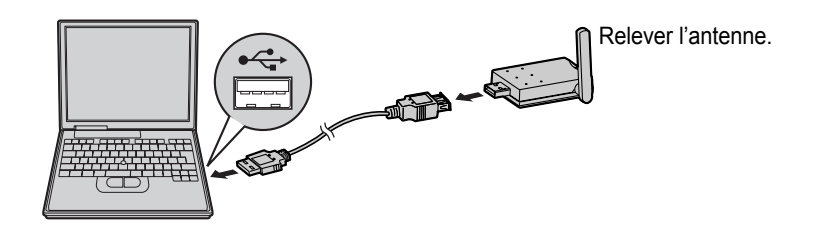

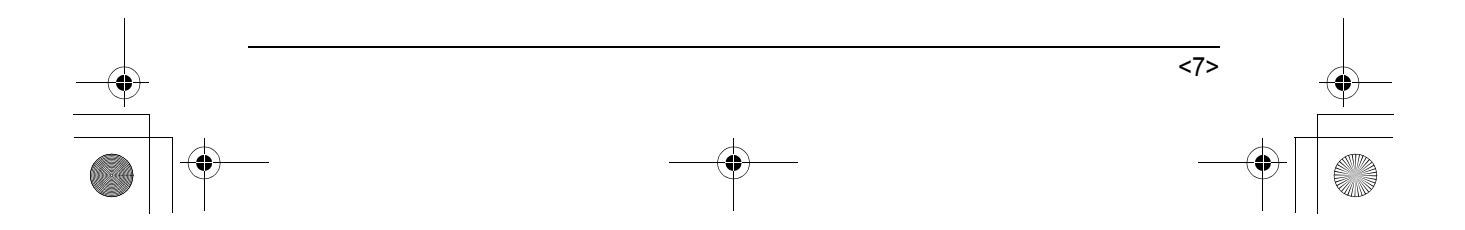

TGA915EX(FR).book Page 8 Monday, August 7, 2006 10:55 AM

### *Préparatifs*

### <span id="page-47-0"></span>**Symboles et copies d'écran utilisés dans ce manuel utilisateur**

#### **Symboles utilisés pour des opérations**

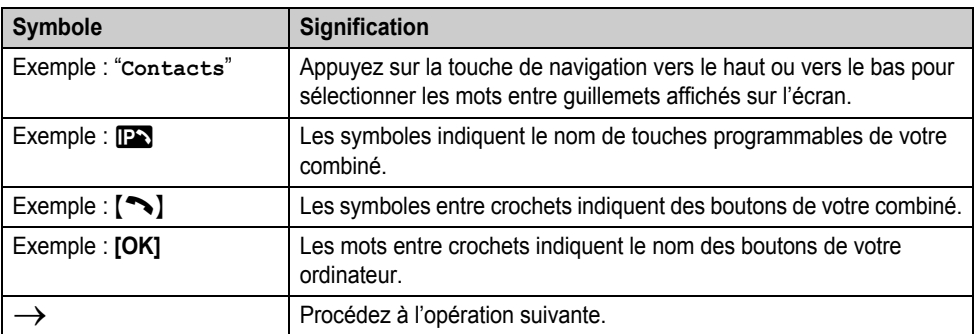

#### **Copies d'écran utilisées pour des opérations**

- Les copies d'écran présentées dans ces instructions concernent Microsoft Windows XP et sont fournies pour référence uniquement.
- $\bullet$  Les copies d'écran présentées dans ces instructions peuvent différer légèrement des écrans s'affichant sur votre ordinateur.

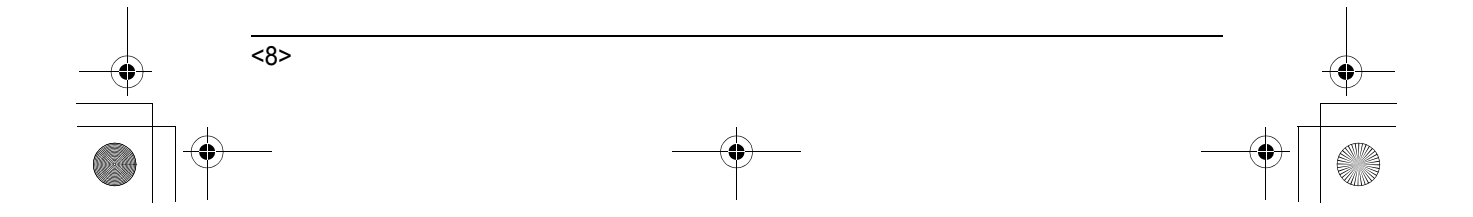

TGA915EX(FR).book Page 9 Monday, August 7, 2006 10:55 AM

#### *Préparatifs*

### <span id="page-48-0"></span>**Installation et configuration de l'utilitaire de l'adaptateur USB**

Avant d'utiliser l'adaptateur USB, vous devez installer son utilitaire à partir du CD-ROM inclus sur un ordinateur où le logiciel Skype est installé et enregistrer l'adaptateur sur la base. L'adaptateur USB est enregistré comme périphérique d'extension de la base. Un seul adaptateur USB peut être enregistré sur la base.

#### **Avant de commencer à installer l'utilitaire de l'adaptateur USB, vérifiez que :**

- Le logiciel Skype est déjà installé sur votre ordinateur. S'il ne l'est pas, visitez le site **http:/ /www.skype.com/** pour télécharger et installer le logiciel Skype.
- Votre ordinateur est correctement connecté à Internet et l'icône Skype actif ( ) est affiché dans la barre d'état système [\(page 10](#page-49-0)).
- La base et le combiné sont alimentés à proximité et ne sont pas utilisés.
- L'adaptateur USB est connecté au port USB de votre ordinateur et le voyant d'état clignote.

Cette préparation garantira une installation simple et sans problème.

#### **Important :**

- L Avant d'installer l'utilitaire de l'adaptateur USB, veillez à sauvegarder les paramètres système de votre ordinateur.
- $\bullet$  Au terme de l'installation, vous pouvez essayer d'effectuer un test d'appel Skype sur votre combiné [\(page 10\)](#page-49-0).
- **1** Démarrez Windows et le logiciel Skype, puis quittez toutes les autres applications.
	- L Vous devez être connecté en tant qu'administrateur pour pouvoir installer l'utilitaire de l'adaptateur USB.
	- L Vérifiez que le statut de Skype est Connecté.
- **2** Connectez l'adaptateur USB à l'ordinateur [\(page 7\)](#page-46-1).
- **3** Insérez le CD-ROM fourni dans le lecteur.
- **4** Une fois l'installation lancée, suivez les instructions à l'écran jusqu'à ce que tous les fichiers soient installés.
	- L Si l'installation ne démarre pas automatiquement : Cliquez sur **[démarrer]**, puis sélectionnez **[Exécuter...]**. Tapez "D:\setup" (où "D" est la lettre de votre lecteur de CD-ROM). Cliquez sur **[OK]**. (Si vous n'êtes pas sûr de la lettre de votre lecteur de CD-ROM, utilisez Windows Explorer et recherchez le lecteur de CD-ROM.)

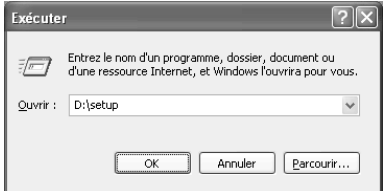

**5** Lorsque l'installation est terminée, la fenêtre de configuration de l'adaptateur USB s'ouvre. Otez le CD-ROM fourni du lecteur.

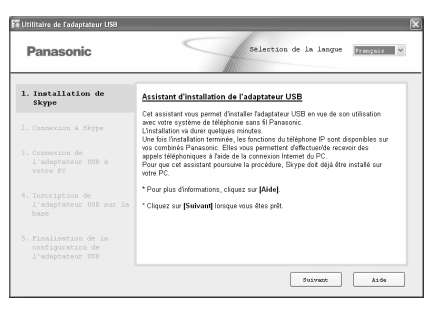

- L Pour modifier la langue d'affichage de l'utilitaire de l'adaptateur USB, sélectionnez la langue de votre choix dans le menu déroulant en haut à droite de la fenêtre de configuration. (Langues disponibles : anglais, allemand, français, italien, espagnol, grec, russe, turc et néerlandais)
- La langue d'affichage choisie pour cet utilitaire correspond également à celle du

 $\sim$ 

TGA915EX(FR).book Page 10 Monday, August 7, 2006 10:55 AM

#### *Préparatifs*

combiné en mode de téléphonie IP [\(page](#page-51-3)  [12](#page-51-3)).

- **6** Suivez les instructions à l'écran pour configurer l'adaptateur USB.
	- $\bullet$  Une fois la configuration terminée, vous être prêt à utiliser le téléphone Internet.

#### **Remarque :**

L Si la fenêtre suivante s'affiche, cochez la case **[Autoriser ce programme à utiliser Skype]**, puis cliquez sur **[OK]**.

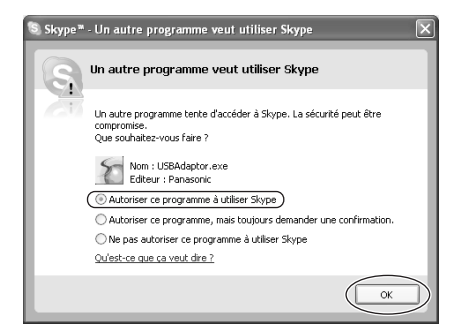

- L Pour effectuer un test d'appel Skype :
- **1. IPS** (touche programmable de gauche)
- **2.** Déplacez la touche de navigation vers le haut ou vers le bas pour sélectionner
- "Contacts".  $\rightarrow$  **OK 3.** Déplacez la touche de navigation vers le haut ou vers le bas pour sélectionner
- $\text{``Echo/Sound Te''}^{\cdot '1} \rightarrow [\text{``}] \text{/(} \text{``}]$ \*1 Le nom de la sélection pour l'appel de test Skype peut varier.

### <span id="page-49-0"></span>**Vérification du fonctionnement correct de l'adaptateur USB**

Cliquez sur l'icône de l'utilitaire de l'adaptateur USB ( ) dans la barre d'état système.

#### $\left( \cdot \right)$  :  $\left( \cdot \right)$  11:39 AM

Le programme de configuration commence à vérifier la configuration de l'adaptateur USB. S'il trouve des erreurs de configuration, suivez les

instructions à l'écran. Une fois la configuration terminée, vous êtes prêt à utiliser le téléphone Internet.

En cas de difficulté, reportez-vous à la section "[Dépannage](#page-15-2)" à la [page 16.](#page-15-2)

#### **Remarque :**

• La couleur de l'icône de l'utilitaire de l'adaptateur USB dans la barre d'état système indique le statut de configuration de l'adaptateur USB.

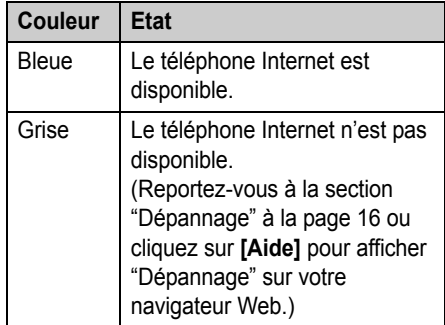

L Si l'icône de l'utilitaire de l'adaptateur USB n'apparaît pas, reportez-vous à la section de dépannage ([page 16\)](#page-15-2).

#### **Pour quitter l'utilitaire de l'adaptateur USB**

Cliquez avec le bouton droit sur l'icône de l'utilitaire de l'adaptateur USB dans la barre d'état système, puis sélectionnez **[Quitter]**.

L Pour redémarrer l'utilitaire de l'adaptateur USB, cliquez sur **[démarrer]**, puis sélectionnez **[Tous les programmes]** – **[Panasonic]** – **[Utilitaire de l'adaptateur USB (KX-TGA915)]** – **[Utilitaire de l'adaptateur USB]**.

(Pour Windows 2000, cliquez sur **[Programmes]** plutôt que **[Tous les programmes]**.)

 $<10>$ 

TGA915EX(FR).book Page 11 Monday, August 7, 2006 10:55 AM

*Préparatifs*

### <span id="page-50-0"></span>**Touche programmable et menus d'affichage**

Une fois l'adaptateur USB configuré, (répertoire) sur la touche programmable de gauche du combiné change en PS.

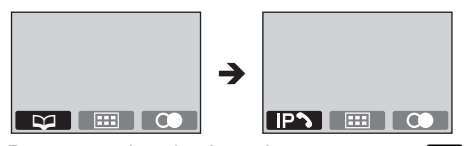

Pour entrer dans le répertoire, appuyez sur (centre de la touche de navigation), puis sélectionnez "**PROG. REPERT.**".

#### **Menus d'affichage**

Une fois l'adaptateur USB configuré, les menus d'affichage changent comme suit :

- "**PROG. AFFICHAGE**" est remplacé par "**PROG. REPERT.**".
- "**PROG. AFFICHAGE**" se trouve dans le sousmenu de "**PROG. COMBINE**".

#### Exemple:

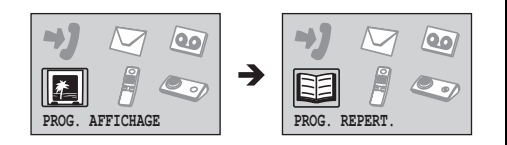

### <span id="page-50-1"></span>**Désenregistrement de l'adaptateur USB**

Vous pouvez annuler un adaptateur USB enregistré. Cliquez avec le bouton droit sur l'icône de l'utilitaire de l'adaptateur USB ( ) dans la barre d'état système, puis sélectionnez **[Outil]** – **[Désinscription]**.

#### **Remarque :**

- L Vous pouvez annuler l'enregistrement en utilisant un combiné enregistré sur la même base.
	- **1.**  $\Box$  (centre de la touche de navigation)  $\rightarrow$

- $\mathfrak{D} \to 0$ k **2.** Entrez "**335**".
- 3. "ANNUL. COMBINE"  $\rightarrow$  **OK**
- **4.** Sélectionnez l'adaptateur USB.  $\rightarrow \bullet$ 
	- LUne coche (Q) s'affiche en regard de l'élément sélectionné.
	- Pour annuler un élément sélectionné, sélectionnez-le de nouveau.  $\rightarrow \bullet$
- **5.**  $\overrightarrow{OR} \rightarrow \text{``out''} \rightarrow \overrightarrow{OR}$
- $6. [30]$

### <span id="page-50-2"></span>**Désinstallation de l'utilitaire de l'adaptateur USB**

- Pour les utilisateurs de Windows XP :
- **1** Cliquez sur **[démarrer]**, puis sur **[Panneau de configuration]**.
- **2** Cliquez sur **[Ajouter ou supprimer des programmes]**.
- **3** Sélectionnez **[Utilitaire de l'adaptateur USB Panasonic]** dans la liste.
- **4** Cliquez sur **[Supprimer]**, puis suivez les instructions à l'écran.
- Pour les utilisateurs de Windows 2000 :
- **1** Cliquez sur **[Démarrer]**, pointez sur **[Paramètres]**, puis cliquez sur **[Panneau de configuration]**.
- **2** Double-cliquez sur **[Ajout/Suppression de programmes]**.
- **3** Sélectionnez **[Utilitaire de l'adaptateur USB Panasonic]** dans la liste.

 $11>$ 

**4** Cliquez sur **[Modifier/Supprimer]**, puis suivez les instructions à l'écran.

TGA915EX(FR).book Page 12 Monday, August 7, 2006 10:55 AM

### *Utilisation de l'adaptateur USB*

### <span id="page-51-3"></span><span id="page-51-1"></span><span id="page-51-0"></span>**Passage au mode Téléphone IP**

Appuyez sur **D** (touche programmable de gauche) du combiné pour entrer dans le mode Téléphone IP.

LD apparaît dans l'angle supérieur gauche de l'écran du combiné du mode Téléphone IP.

Le mode Téléphone IP se compose des menus suivants.

Appuyez sur la touche de navigation vers le haut ou vers le bas pour faire défiler les menus.

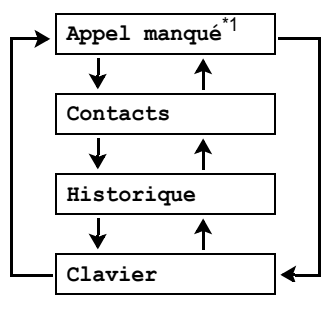

\*1 Ce menu ne s'affiche que lorsque les appels Internet n'obtiennent pas de réponse.

#### "**Appel manqué**":

Vous pouvez afficher les informations sur les appels manqués.

"**Contacts**":

Vous pouvez afficher la Liste de contacts Skype ou effectuer des appels Internet depuis cette liste.

"**Historique**":

Vous pouvez afficher l'historique Skype dans lequel sont consignées les informations des appels Internet entrants et sortants. "**Clavier**":

Vous pouvez effectuer des appels téléphoniques ordinaires à l'aide de SkypeOut.

Pour quitter le mode Téléphone IP, appuyez sur  $[*0]$ .

#### **Important :**

L Ne changez aucun paramètre Skype à l'aide de l'ordinateur lorsque le combiné est en mode Téléphone IP. Si vous avez modifié des paramètres, quittez l'utilitaire de l'adaptateur USB et redémarrez-le ([page 10\)](#page-9-2).

### <span id="page-51-2"></span>**Effectuer des appels Internet**

#### **Appel depuis la Liste de contacts**

Vous pouvez effectuer un appel Internet en sélectionnant un pseudonyme dans la Liste de contacts Skype.

**Vous devez ajouter les pseudonymes à la liste de contacts avant d'utiliser votre ordinateur.** 

- **1**  $\mathbb{R}$  (touche programmable de gauche)  $\rightarrow$  $"Contents" \rightarrow \Box$ K
- **2** Appuyez sur la touche de navigation vers le haut ou vers le bas pour sélectionner le pseudonyme souhaité.
	- Le pseudonyme et l'icône de son état actif s'affichent.

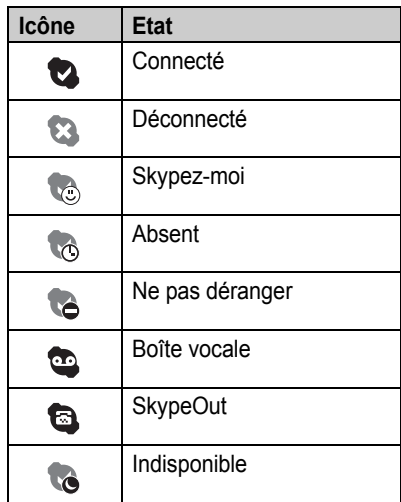

L Vous pouvez rechercher le pseudonyme de votre choix en appuyant sur la touche de numérotation correspondant à sa première lettre.

 $<12>$ 

### $3$   $\sim$  $\sqrt{2}$

**4** Une fois la conversation terminée, appuyez sur [ $\bigtriangledown$ 0] ou replacez le combiné sur la base ou le chargeur.

#### **Remarque :**

- L Vous ne pouvez pas sélectionner d'éléments depuis le répertoire du combiné, la liste de renumérotation et la liste des appelants.
- Si vous recevez un appel Internet durant un appel par ligne terrestre, vous entendrez un signal d'appel entrant. Pour répondre au 2ème appel, appuyez sur la touche [ $\rightarrow$  0] pour terminer le premier appel, puis appuyez sur la touche  $[\n\bullet]$  ou  $[\n\infty]$ .

#### **Utilisation du haut-parleur**

- **1** Pendant une conversation, appuyez sur la touche  $[\n\infty]$  pour activer le haut-parleur.
	- L Parlez en alternance avec le correspondant.
- **2** A la fin de la conversation, appuyez sur  $[30]$ .

#### **Remarque :**

- $\bullet$  Utilisez le haut-parleur dans un environnement calme.
- Appuyez sur la touche  $\lceil \bullet \rceil$  pour revenir à l'écouteur.

#### **Réglage du volume de l'écouteur ou du hautparleur**

Appuyez à plusieurs reprises sur la touche de navigation vers le haut ou vers le bas pendant la conversation.

#### **Appels téléphoniques ordinaires (SkypeOut)**

SkypeOut permet d'appeler depuis Skype des personnes utilisant un téléphone fixe ou mobile. Les appels SkypeOut ne sont pas gratuits. Avant d'utiliser SkypeOut, achetez des crédits Skype sur votre compte Skype. Pour plus d'informations

#### *Utilisation de l'adaptateur USB*

sur SkypeOut, visitez le site Web Skype (http:// www.skype.com/).

- **1 D** (touche programmable de gauche)  $\rightarrow$  $"$ Clavier"  $\rightarrow$  **OK**
- **2** Entrez le numéro de téléphone comme suit (y compris pour les appels locaux) : "**code pays**" + "**code régional**" + "**numéro de téléphone local**"
	- Pour certains pays, supprimez le "0", le premier chiffre du code régional.
	- L Pour corriger un chiffre, appuyez sur {**C**/ <u>ଷ]</u>.

### $3$   $\sim$ *)*/ $\in$ *)*

**4** Une fois la conversation terminée, appuyez sur  $[\infty]$  ou replacez le combiné sur la base ou le chargeur.

#### **Remarque :**

L Il n'est pas nécessaire d'entrer le préfixe international (comme "+") car "+" est automatiquement ajouté au numéro de téléphone lors de la composition. Pour cette raison, "+" précède le numéro de téléphone composé lorsque vous affichez l'historique [\(page 15](#page-54-0)).

### <span id="page-52-0"></span>**Répondre à des appels Internet**

Si vous recevez un appel Internet, vous entendez une sonnerie IP provenant du combiné et **IPS** clignote dans l'angle supérieur gauche de l'écran du combiné.

- 1 Décrochez le combiné et appuyez sur  $\leq$ ou  $[\n\mathbb{G}$ .
	- L Vous pouvez également répondre à un appel en appuyant sur n'importe quelle touche de numérotation, de {**0**} à {**9**}, {\*}, {**#**} ou {**INT**}. **(Fonction de prise de ligne avec n'importe quelle touche)**

 $< 1.3$ 

TGA915EX(FR).book Page 14 Monday, August 7, 2006 10:55 AM

#### *Utilisation de l'adaptateur USB*

**2** Une fois la conversation terminée, appuyez sur  $\left[ \infty \right]$  ou replacez le combiné sur la base ou le chargeur.

#### **Remarque :**

- $\bullet$  Vous pouvez changer la sonnerie IP [\(page 15](#page-54-1)).
- $\bullet$  Lorsque vous recevez un appel Internet, la base ne sonne pas.
- Lorsque vous recevez un appel Internet en mode "Ne pas déranger" de l'état Connecté, le combiné ne sonne pas.
- Le répondeur ne répond pas aux appels Internet.
- La fonction d'identification des appels ne fonctionne pas pour les appels Internet.
- Si vous recevez un appel par ligne terrestre durant un appel Internet, vous entendrez un signal d'appel entrant. Pour répondre au 2ème appel, appuyez sur la touche  $[\infty]$  pour terminer le premier appel, puis appuyez sur la touche  $[\infty]$  ou  $[\infty]$ .

#### **Prise de ligne automatique**

Vous pouvez répondre à un appel simplement en soulevant le combiné de la base ou du chargeur. Il n'est pas nécessaire d'appuyer sur  $\llbracket \bullet \rrbracket$ . Pour activer cette fonction, reportez-vous au manuel utilisateur fourni avec la base.

#### **Appels manqués**

Si vous ne répondez pas à un appel Internet, 9 s'affiche sur l'écran du combiné. Pour voir qui vous a appelé alors que vous étiez absent :

- **1**  $\mathbb{R}$  (touche programmable de gauche)  $\rightarrow$  $\text{``Appendi manqué''} \rightarrow \text{OK}$
- <span id="page-53-1"></span>**2** Appuyez sur la touche de navigation vers le bas pour rechercher l'appel manqué en commençant par l'appel le plus récent. Appuyez sur la touche de navigation vers le haut pour rechercher l'appel manqué en commençant par le plus ancien.
	- Le pseudonyme et l'icône de son état actif s'affichent [\(page 12\)](#page-51-1).
- Pour appeler le numéro affiché, appuyez sur  $[\nabla]$ ,  $[\nabla]$  ou  $\Omega$ .
- Pour écouter le message vocal affiché, appuyez sur  $\Box$ .

#### **Remarque :**

- Une fois que vous avez affiché un appel manqué ou écouté un message vocal, il disparaît de la liste des appels manqués.
- Si vous appuyez sur [ $\bigtriangleup$ 0] à l'étape [2](#page-53-1) sans consulter tous les appels Internet manqués, 9 disparaît de l'affichage du combiné. Lorsque vous recevez un autre appel Internet, cette icône s'affiche.

#### **Répondre à un autre appel Internet**

Cette fonction vous permet de recevoir ou de rejeter un autre appel Internet alors que vous êtes déjà en conversation sur le téléphone IP. Si vous recevez un appel Internet alors que vous utilisez le téléphone IP, vous entendez le signal d'un appel entrant.

Appuyez sur  $\mathbb{P}$  pour mettre fin au premier appel et répondre au second.

• Pour rejeter le second appel, appuyez sur **B.** 

### <span id="page-53-0"></span>**Fonctions utiles pour un appel Internet en cours**

#### **Touche MISE EN ATTENTE**

Cette fonction permet de mettre un appel Internet en attente.

Appuyez sur **H** pendant un appel Internet.

• Pour annuler la mise en attente, appuyez sur  $[\nabla]$  ou  $[\nabla]$ .

#### **Désactivation du micro**

La fonction Couper le micro activée, vous pouvez entendre le correspondant, mais celui-ci ne peut vous entendre.

Pour désactiver le micro, appuyez sur la touche  $[C/M]$ .

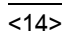

TGA915EX(FR).book Page 15 Monday, August 7, 2006 10:55 AM

• Pour revenir à la conversation, appuyez sur {**C**/T}.

### <span id="page-54-0"></span>**Utilisation de l'historique**

Les informations des appels Internet entrants et sortants sont consignées dans l'historique Skype, de l'appel le plus récent au plus ancien. Si vous recevez un message vocal Skype, il est enregistré dans l'historique avec les informations sur l'appel. Vous pouvez afficher l'historique à l'aide du combiné, et vous pouvez appeler la boîte vocale ou écouter un message vocal en sélectionnant l'élément voulu dans l'historique.

- **1**  $\mathbb{R}$  (touche programmable de gauche)  $\rightarrow$ "Historique" > OK
- **2** Appuyez sur la touche de navigation vers le bas pour effectuer une recherche dans l'historique des appels entrants en commençant par l'appel le plus récent. Appuyez sur la touche de navigation vers le haut pour rechercher l'appel le plus ancien.
	- Le pseudonyme et l'icône de son état actif s'affichent [\(page 12\)](#page-51-1).
	- L Vous pouvez modifier l'historique en appuyant sur la touche programmable de droite comme suit :

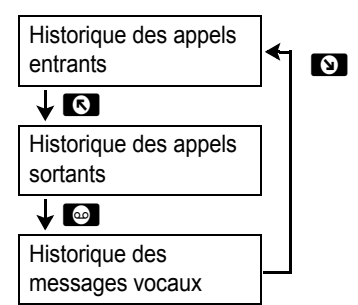

**3** Pour appeler le numéro affiché, appuyez sur  $[\nabla], [\notin]$  ou  $\blacksquare$ . Pour écouter le message vocal affiché, appuyez sur  $\blacksquare$ . Pour interrompre la lecture

du message, appuyez sur  $\Box$ .

#### *Utilisation de l'adaptateur USB*

**4** Une fois la conversation ou la lecture terminée, appuyez sur [ $\rightarrow$  0] ou replacez le combiné sur la base ou le chargeur.

#### **Remarque :**

 $\bullet$  Vous ne pouvez pas modifier ni effacer les informations sur un appel dans l'historique à l'aide du combiné.

### <span id="page-54-1"></span>**Sélection de la sonnerie IP**

Vous pouvez modifier la sonnerie IP émise lors de la réception d'un appel Internet. "**SONNERIE 6**" est le réglage par défaut.

- **1 I** (centre de la touche de navigation)  $\rightarrow$  **f**  $\rightarrow$  ox
- **2** "PROG. SONNERIE"  $\rightarrow$  OK
- $3$  "SONNERIE IP"  $\rightarrow$  **OK**
- **4** Sélectionnez le réglage souhaité.  $\rightarrow \blacksquare$

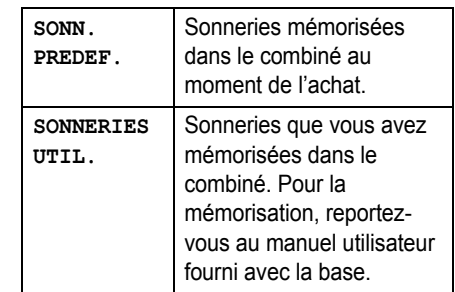

**5** Sélectionnez la sonnerie désirée.  $\rightarrow$  **OK** $\rightarrow$  $[*0]$ 

 $<15>$ 

TGA915EX(FR).book Page 16 Monday, August 7, 2006 10:55 AM

### *Informations utiles*

### <span id="page-55-1"></span><span id="page-55-0"></span>**Dépannage**

 $\frac{\overline{\phantom{0}}}{\overline{\phantom{0}}}\hspace{0.1cm}$ 

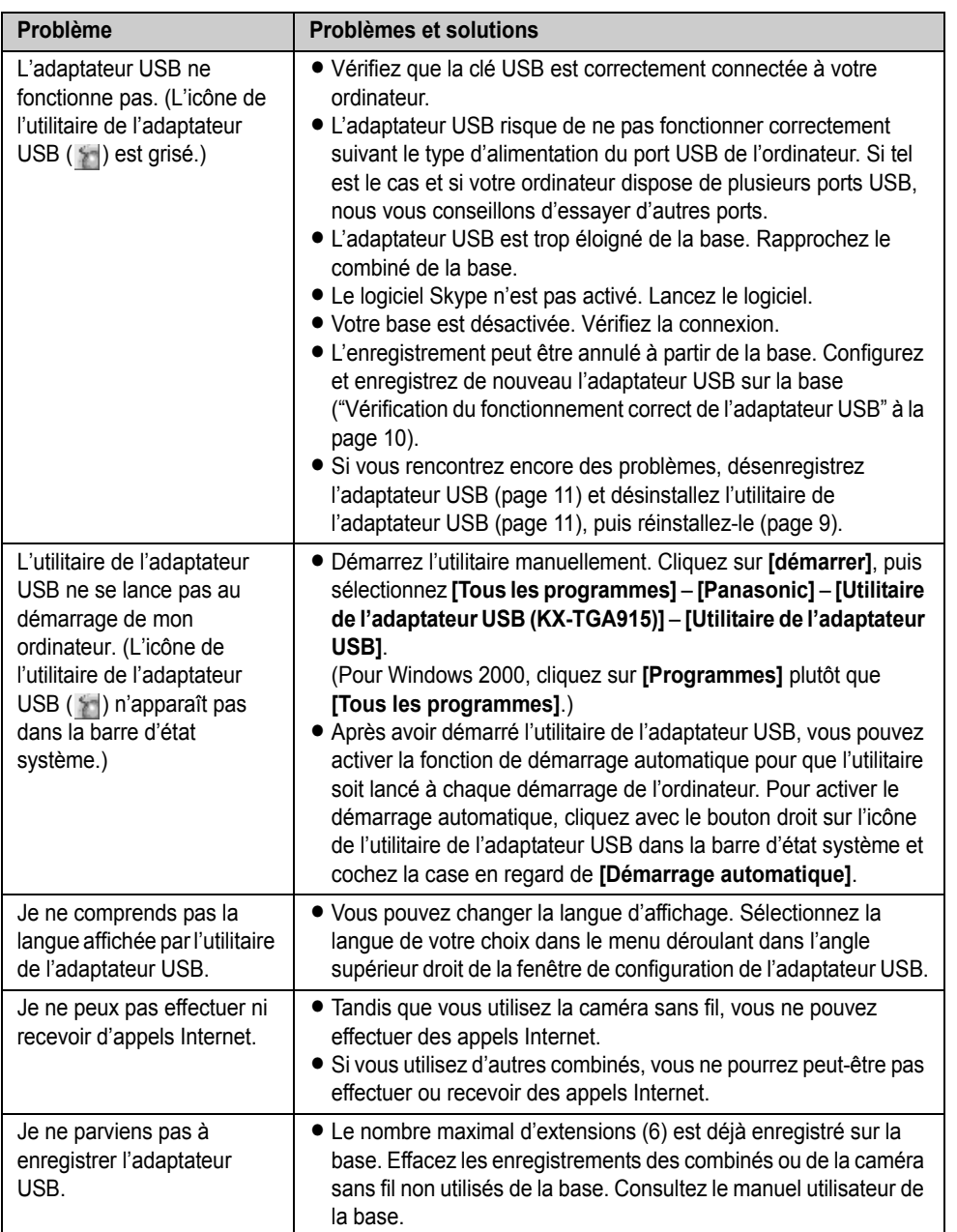

 $\overline{165}$ 

 $\overline{16A915EX(FR) \text{book Page }17 \text{ Monday, August }7,2006 \text{ 10:55 AM}}$ 

#### *Informations utiles*

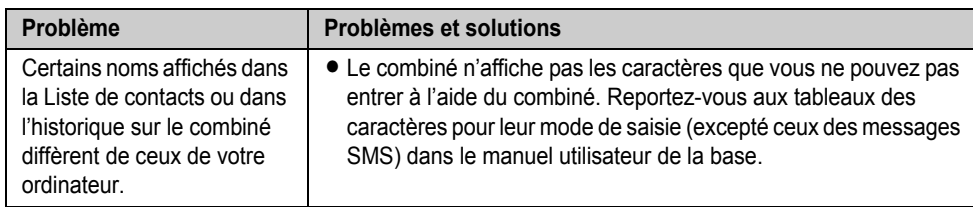

L Pour d'autres problèmes nécessitant un dépannage, reportez-vous au manuel utilisateur de la base ou visitez le site :

http://panasonic.co.jp/pcc/cs/en/telecom/tel/download.htm

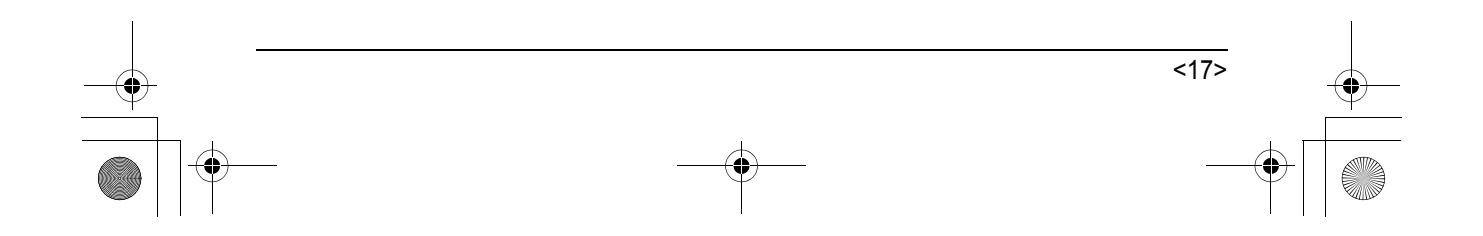

TGA915EX(FR).book Page 18 Monday, August 7, 2006 10:55 AM

#### *Informations utiles*

### <span id="page-57-0"></span>**Caractéristiques**

#### ■ Norme :

DECT (Digital Enhanced Cordless Telecommunications : télécommunications numériques sans fil améliorées),

- Nombre de voies : 120 voies duplex
- N **Plage de fréquences :** 1,88 GHz à 1,9 GHz

#### ■ Procédure duplex :

TDMA (Time Division Multiple Access : accès multiple à répartition temporelle)

- Espacement entre voies :
- 1 728 kHz
- N **Débit binaire :**
- 1 152 kbit/s
- Modulation :

GFSK (Gaussian Frequency Shift Keying : modulation par déplacement de fréquence à filtrage gaussien)

#### ■ Puissance de transmission RF : Environ 250 mW

#### ■ Alimentation électrique :

5 V c.c. (alimentation USB)

#### ■ Consommation :

Mode veille : Environ 0,2 W Maximum : Environ 0,3 W

■ Interface : USB : 1.1

#### ■ Conditions de fonctionnement :

5 °C–40 °C, 20 %–80 % d'humidité relative de l'air (sec)

■ Dimensions :

Environ 15 mm  $\times$  42 mm  $\times$  74 mm

#### N **Poids :**

Environ 30 g

#### **Remarque :**

- Les caractéristiques peuvent changer.
- Les illustrations figurant dans ce manuel utilisateur peuvent différer légèrement du produit réel.

<18>

• Les fonctions et l'apparence du logiciel peuvent être modifiées sans préavis.

#### **Marques commerciales**

- $\bullet$  Microsoft et Windows sont soit des marques commerciales, soit des marques déposées de Microsoft Corporation, aux Etats-Unis et/ou dans d'autres pays.
- $\bullet$  Intel et Pentium sont soit des marques commerciales, soit des marques déposées d'Intel Corporation ou de ses filiales aux Etats-Unis et dans d'autres pays.
- Les copies d'écran des produits Microsoft ont été reproduites avec l'autorisation de Microsoft Corporation.
- Skype, SkypeIn, SkypeOut et le logo S sont des marques de commerce de Skype Limited.
- L Toutes les autres marques indiquées sont la propriété de leurs propriétaires respectifs.

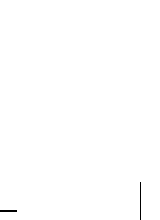

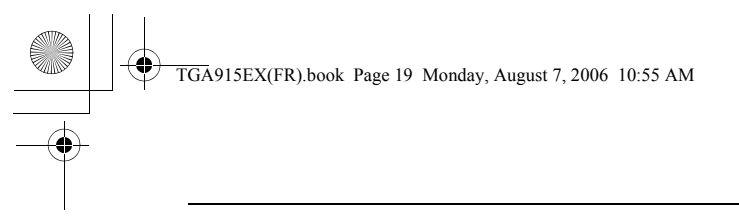

 $\begin{picture}(120,10) \put(0,0){\line(1,0){10}} \put(15,0){\line(1,0){10}} \put(15,0){\line(1,0){10}} \put(15,0){\line(1,0){10}} \put(15,0){\line(1,0){10}} \put(15,0){\line(1,0){10}} \put(15,0){\line(1,0){10}} \put(15,0){\line(1,0){10}} \put(15,0){\line(1,0){10}} \put(15,0){\line(1,0){10}} \put(15,0){\line(1,0){10}} \put(15,0){\line($ 

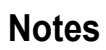

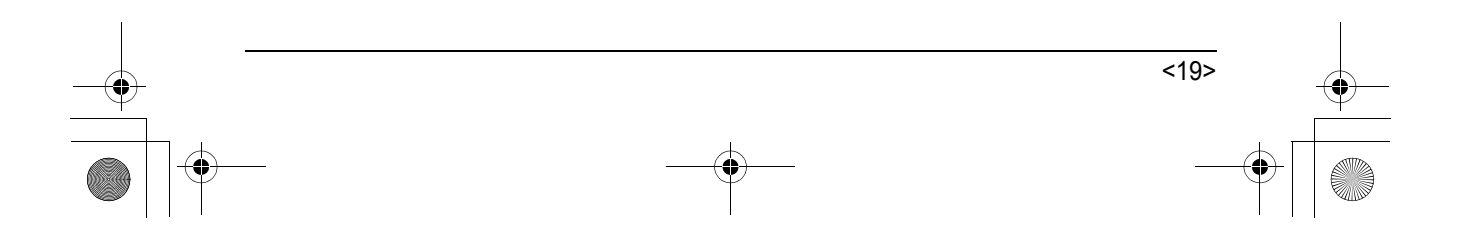

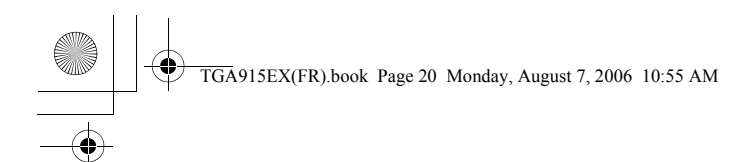

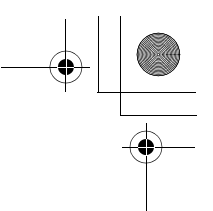

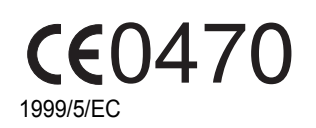

#### **Panasonic Communications Zhuhai Co., Ltd.**

3 Ping Xi 8 Lu, Nanping Keji Gongye Yuan, Zhuhai, Guangdong, China 519060

#### **Droit d'auteur :**

Cette documentation est protégée par le droit d'auteur acquis par Panasonic Communications Co., Ltd. et ne peut être reproduite qu'à des fins d'utilisation interne. Toutes les autres reproductions, partielles ou intégrales, ne sont autorisées que moyennant le consentement écrit de Panasonic Communications Co., Ltd.

© 2006 Panasonic Communications Co., Ltd. Tous droits réservés.

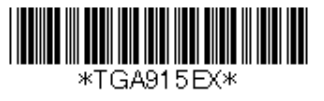

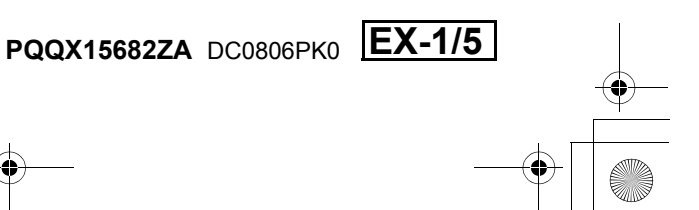